# **Remote Radio Control over IP**

# **RRC101 Service-Handbuch**

Rev.: RRC101-IP-Service-Handbuch-20130405 Ab Softwareversion: 1.5

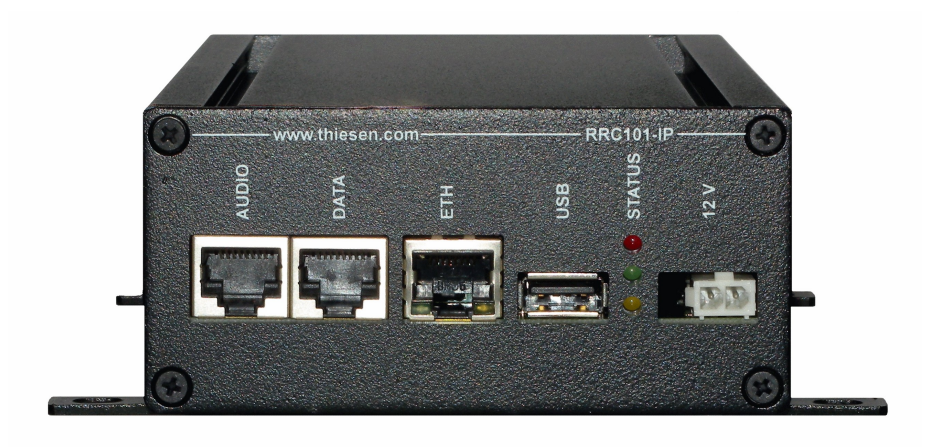

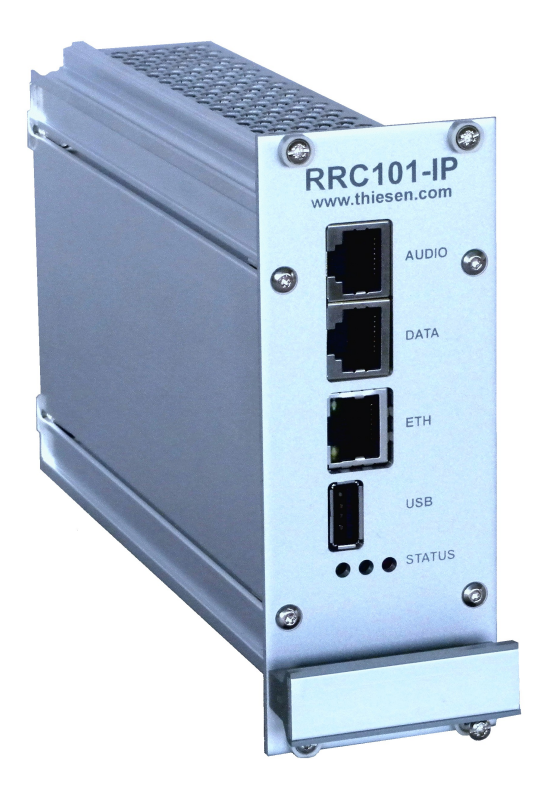

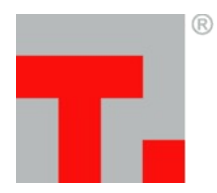

Ğ

**ITHIESEN** Im Tiegel 9 **36367 Wartenberg Telefon +49 (0)6641-979-0 Fax: -299 [www.thiesen.com/pmr](http://www.thiesen.com/pmr) [pmr@thiesen.com](mailto:pmr@thiesen.com)**

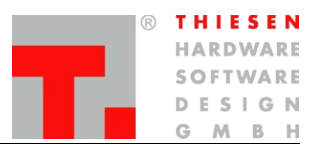

# Inhaltsverzeichnis

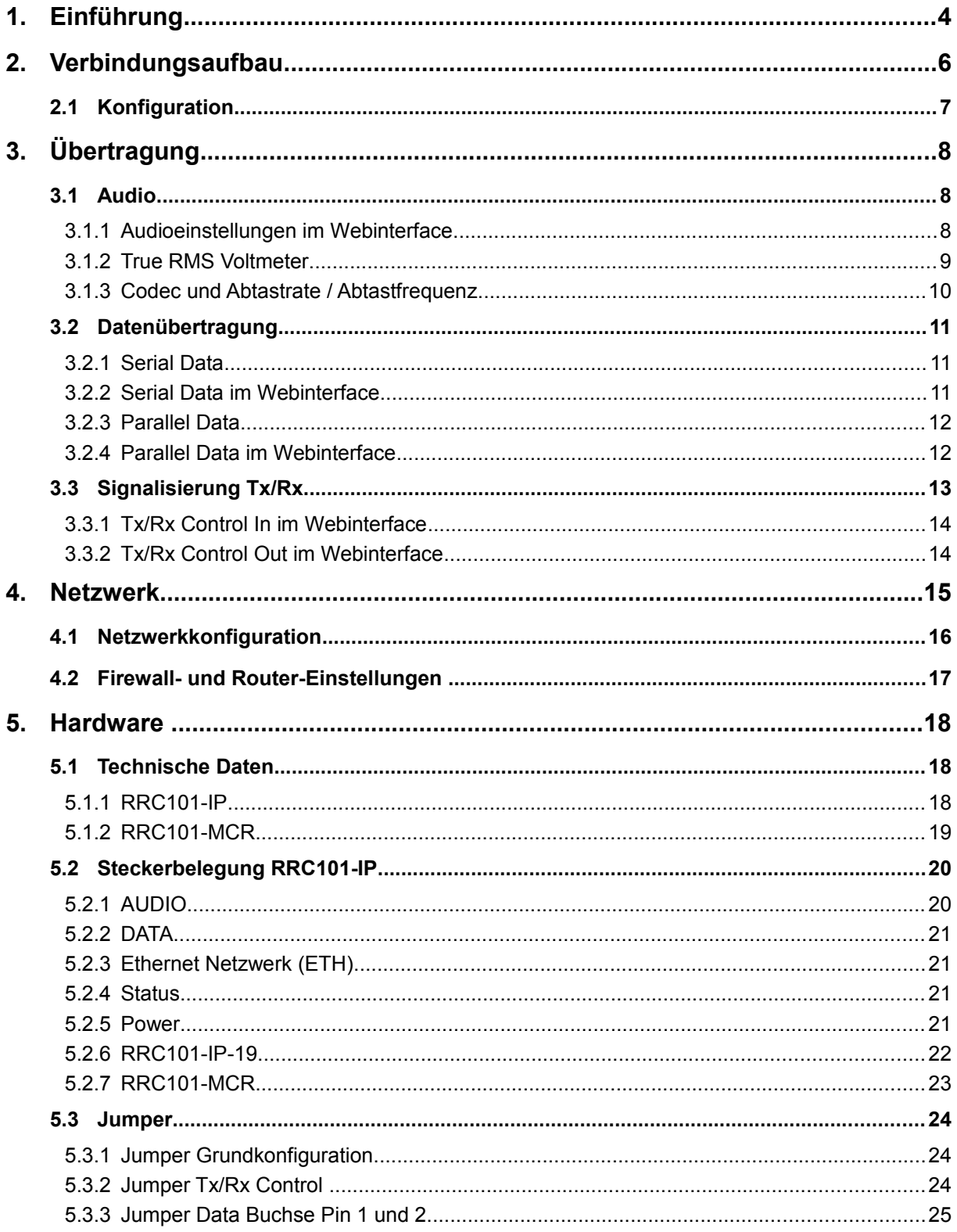

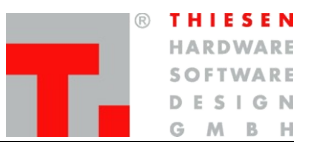

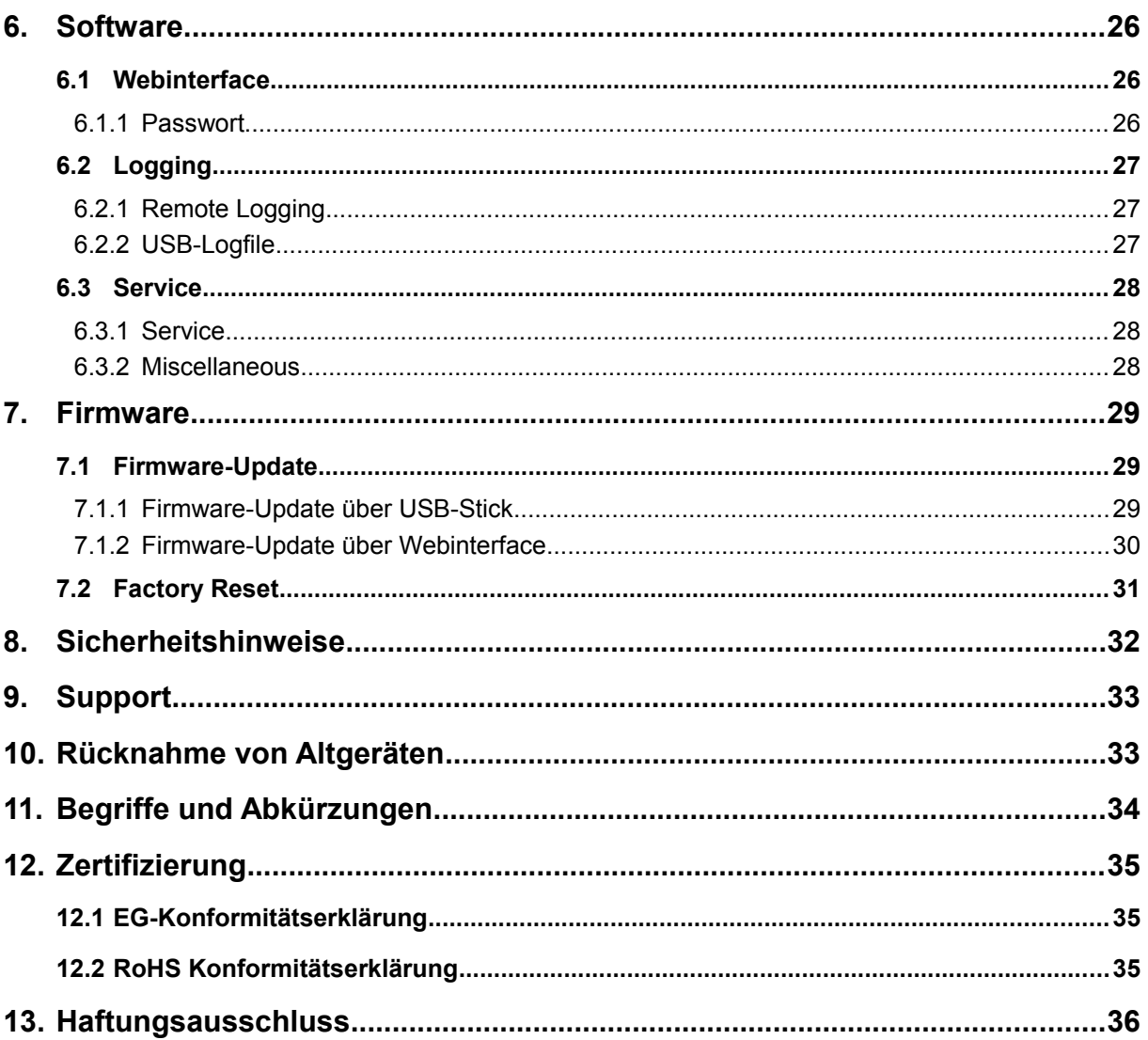

**Einführung**

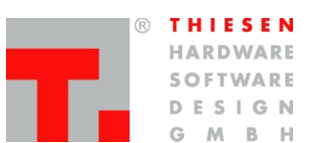

# **1. Einführung**

Das RRC101-IP verwendet die RoIP-Technologie (Radio over Internet Protocol), wodurch keine Kosten für teure analoge oder digitale Standleitungen anfallen. Bestehende und somit kostengünstige Datennetze wie z. B. WAN, LAN, WLAN, Intranet oder Internet werden zur Übertragung genutzt. Die bereits vorhandene Infrastruktur muss also nicht erweitert werden.

RoIP benutzt ein modifiziertes Format der Voice over IP (VoIP)-Technik und beinhaltet alle Funktionen, die benötigt werden, um ein Funkgerät fernzusteuern (TX Audio, RX Audio, PTT, Squelch-Signal und die Ansteuerung bestimmter Bits für Hilfsfunktionen wie Kanalschaltung, Alarmkontakt usw.). Kanalschaltung ist ebenso über die serielle (RS232) oder parallele Schnittstelle möglich.

Das **RRC101-IP** steht in **zwei verschiedenen Gehäusen** zu Verfügung:

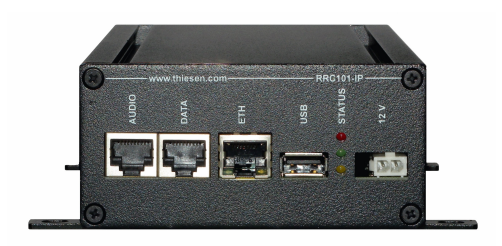

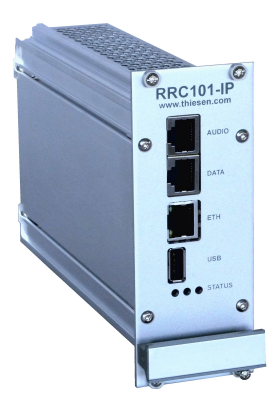

mit Befestigungsflanschen

als **Black Box** (*RRC101-IP-B*) als **19-Zoll-Einschub** (*RRC101-IP-19* )

Die Konfiguration des RRC101-IP erfolgt über das Webinterface. Fertig konfigurierte Module können ohne Aufpreis bestellt werden (siehe Konfigurationsblatt). Updates können über das Netzwerk oder mittels eines USB-Sticks eingespielt werden.

Monitoring, Updaten und Konfigurieren ist mittels SSH oder über die serielle Schnittstelle möglich.

Ist das RRC101-IP über ein Router/Gateway mit dem Internet verbunden, kann es weltweit betrieben und gewartet werden.

Das RRC enthält einen leistungsstarken Prozessor/DSP mit Linux als Betriebssystem. Sowohl die Software als auch die Hardware ist modular aufgebaut und daher sehr flexibel. Änderungen und Erweiterungen sind sehr einfach möglich.

Neben der Lieferung unserer Standard-Produkte ist es jederzeit möglich, Anpassungen und Sonderanfertigungen vorzunehmen bzw. OEM-Produkte zu liefern.

Unser Team freut sich auf ihre Anfrage! [pmr@thiesen.com](mailto:pmr@thiesen.com)

## **Remote Radio Control over IP RRC101-IP**

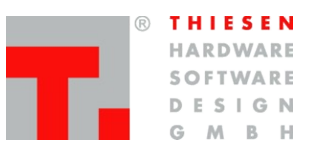

## **Einführung**

Das RRC101-MCR ist eine komplett eingerichtete und kosteneffiziente RoiP Mehrkanallösung. Das RRC101-MCR System kann vorkonfiguriert geliefert werden. Das Gerät integriert bis zu sieben RRC101IP-19 mit einem 12V Netzteil in einem Baugruppenträger, komplett mit Rückwandplatine und VG96-Buchsenleiste.

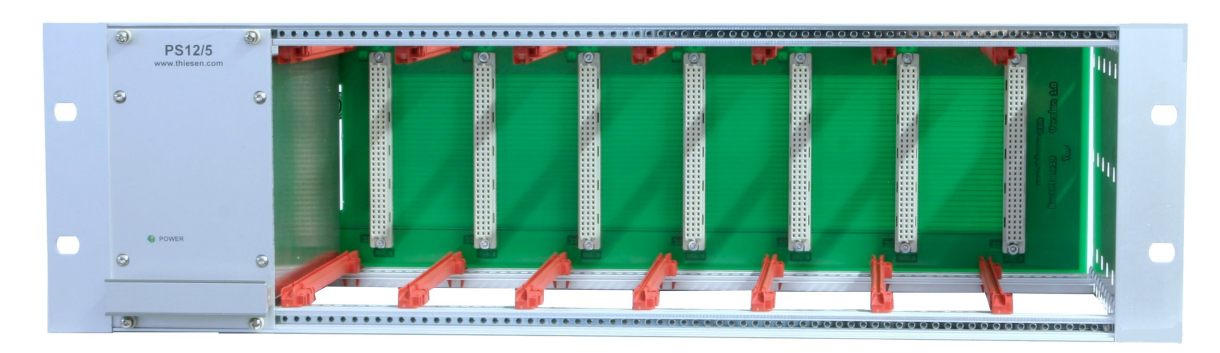

Das **RRC101-MCR** kann wahlweise mit ein bis sieben RRC bestückt geliefert werden.

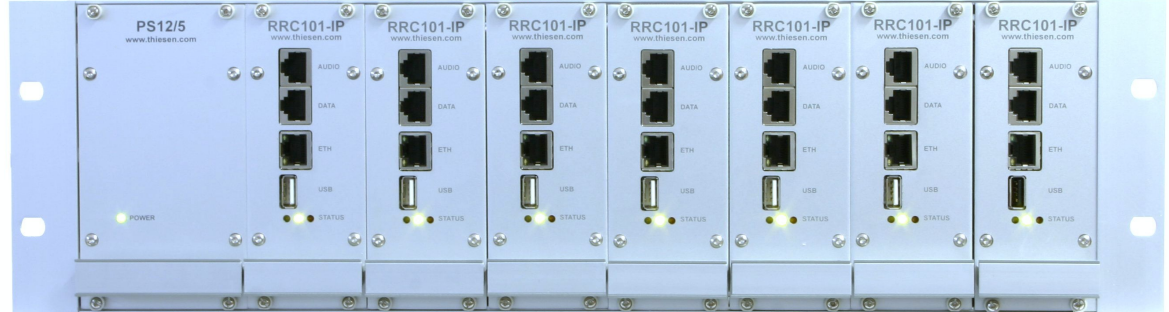

Die Abbildung zeigt ein voll bestücktes **RRC101-MCR** mit sieben **RRC101-IP-19**.

**Verbindungsaufbau**

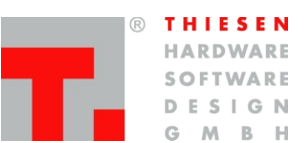

# **2. Verbindungsaufbau**

In der einfachsten Implementierung verbindet das RRC101-IP einen einzelnen Anwender über ein IP-Netzwerk mit einem einzelnen, abgesetzten Funkgerät. Dazu benutzt das RRC das RoiP-Protokoll. Sprache und analoge Signale werden digitalisiert und zusammen mit dem PTT- und Squelch-Signal in Datenpakete verpackt und über das IP-Netzwerk an die Ziel IP Adresse gesendet.

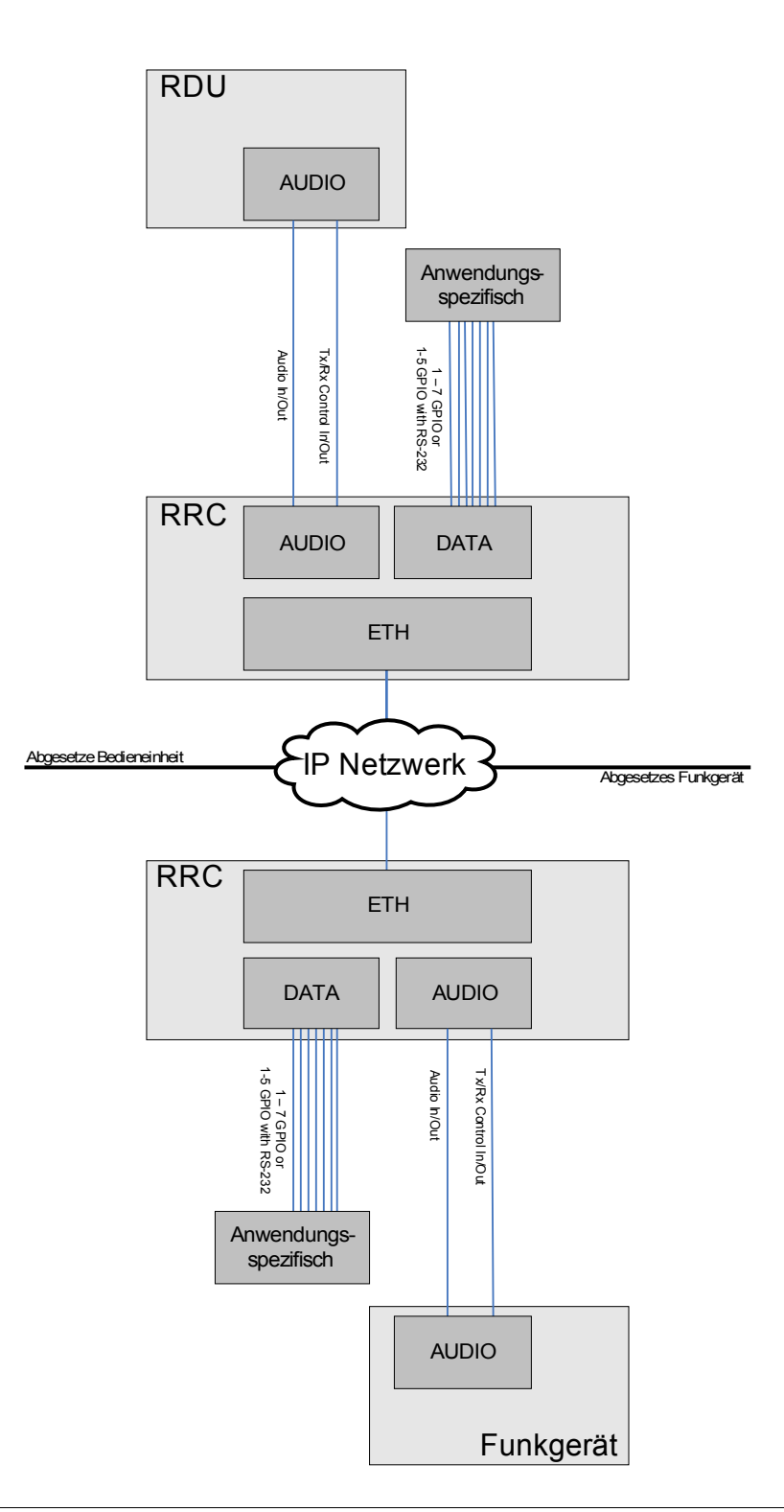

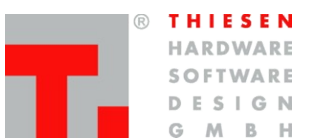

## **2.1 Konfiguration**

Um eine Punkt-zu-Punkt Verbindung mit zwei RRC101-IP herzustellen den Menüpunkt **Client →** Remote Station im Client Webinterface öffnen und im Eingabefeld "Server Address" die IP Adresse oder den FQDN des Servers eingeben mit dem sich der Client verbinden soll.

Im Eingabefeld "Service Port" muss nur eine Änderung vorgenommen werden, falls sich die Standard Ports geändert haben.

## **Hinweis:**

**In der Software Version 1.x.x gibt die Bezeichnung Server an welches RRC101-IP den Verbindungsknoten in der Punkt-zu-Punkt Verbindung darstellt. Über Dieses RRC101-IP werden alle wichtigen Einstellungen für die Verbindung vorgenommen.** 

**Übertragung**

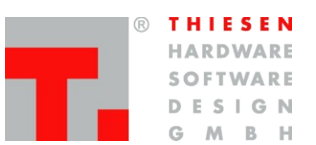

# **3. Übertragung**

## **3.1 Audio**

Das RRC101-IP unterstützt eine Vielzahl von verschiedenen Audioanwendungen. Fortgeschrittene Benutzer können auf ein umfassendes Sortiment an Abtastraten, Abtastfrequenzen und codecs zurückgreifen, um das RRC101-IP individuell für jeden Anwendung zu konfigurieren.

Das von Theisen entwickelte zeitoptimierte Protokoll variiert bei den Laufzeiten je nach Bedarf zwischen 200ms (geringe Anforderungen die Bandbreite) und 20ms (geringe Latenz).

Mit maximaler Kompression und minimaler Abtastrate benötigt das RRC-101-IP eine Bandbreite von ca. 40 kbit/s pro Richtung. Der verwendete Codec ist für Sprachübertragung optimiert. Die geringe Bandbreite ermöglicht es, eine RoIP-Strecke mit unseren Geräten mit jedem handelsüblichen DSL-Anschluss zu verwirklichen.

Bei der Vielzahl von Verbindungsmöglichkeiten ist es uns nicht möglich, eine optimale Daten- und Sprachqualität zu garantieren. Vielmehr empfehlen wir, vorab einen Testbetrieb mit unseren Geräten in realer Umgebung zu machen. Dafür steht unser Evaluation-Kit zur Verfügung.

## **3.1.1 Audioeinstellungen im Webinterface**

Im Menüpunkt *"System → Audio"* besteht die Möglichkeit, den Eingangs- sowie den Ausgangspegel einzustellen. Zusätzlich kann ein Pegelton (Sinus) erzeugt werden. Über das True RMS Voltmeter können die anliegenden Pegel überprüft werden.

Mit dem Regler *"Volume Out"* wird die Dämpfung des Ausgangspegels eingestellt. Je niedriger der Wert, desto stärker wird der Ausgangspegel gedämpft. Der Standardwert bei der Auslieferung ist 0 db Dämpfung.

Mit dem Regler "*Volume In"* wird die Verstärkung des Eingangspegels eingestellt. Je höher der Wert, desto stärker wird der Eingangspegel verstärkt. Der Standardwert bei der Auslieferung ist 0 db Verstärkung.

Im Menüpunkt *"Server → Audioquality → Codec"* stellen Sie ein, ob und wie die Daten vor der Übertragung komprimiert werden sollen.

Der Menüpunkt *"Server → Audioquality → Sampling Rate"* gibt die Anzahl der Abtastpunkte pro Sekunde an, um aus einem analogen Signal ein digitales Signal zu erzeugen.

## **Übertragung**

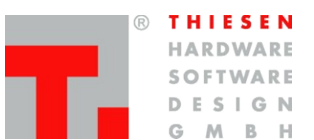

## **Pegelton**

Es besteht die Möglichkeit, zum Einpegeln einen Pegelton über Audio Out auszugeben. Die Frequenz kann zwischen 10 und 10 000 Hz stufenlos in 1 Hz-Schritten eingestellt werden. Es ist zu beachten, dass aufgrund des Abtasttheorems die 'Sampling Rate' eine entscheidende Rolle bei der maximal möglichen Frequenz spielt. Als grobe Regel kann die Hälfte der 'Sampling Rate' als maximal mögliche Frequenz angenommen werden. Weiter besteht die Möglichkeit, den Pegel zwischen 0 und 1000 mV zu variieren.

Durch Betätigen von <On> wird der zuvor konfigurierte Pegelton ausgegeben. Während der Pegelton ausgegeben wird, kann durch Betätigen von <Change> der Pegelton modifiziert oder durch Betätigen von <Off> abgeschaltet werden.

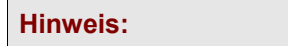

Gibt einen Pegelton auf "Audio Out" aus, verändert nicht den "Tx/Rx Control Out" **Status.**

## **3.1.2 True RMS Voltmeter**

Das RRC integriert ein digitales *"True RMS Voltmeter"* für das Eingangssignal und das Ausgangssignal. Es werden zum einen die tatsächlich anliegenden Pegel gemessen (rechte Seite) wie auch die Pegel nach der Dämpfung oder Verstärkung (linke Seite). Die jeweils eingestellte Dämpfung oder Verstärkung wird in den beiden Dreiecken schwarz angezeigt. Der graue Wert in den Dreiecken ist der Wert, der angenommen wird, wenn der <Apply> Button gedrückt wird. Ebenso verhält es sich mit den grauen Werten auf den Linien. Dies sind immer die Werte, die nach Betätigen von <Apply> angenommen werden würden.

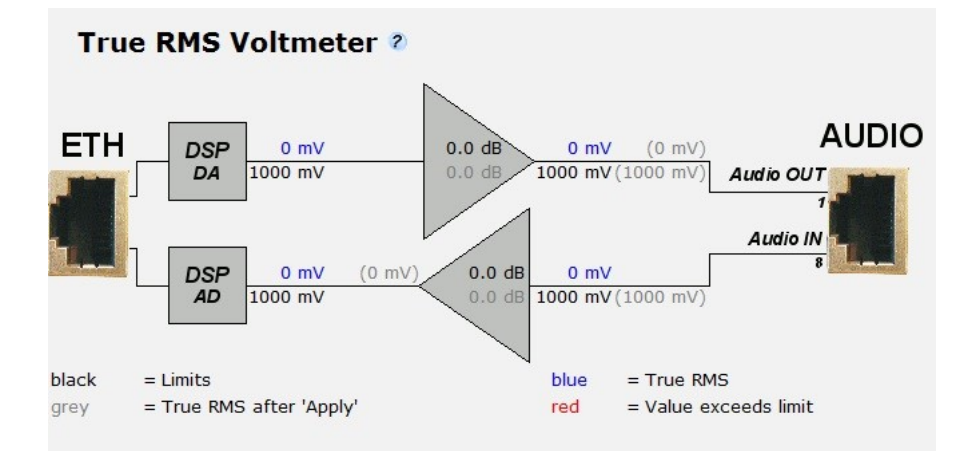

Die blauen Werte sind die eigentlichen True RMS Pegel und zeigen den aktuell anliegenden Pegel an. Wenn der Pegel einen Wert von 1000 mV übersteigt, ändert sich die Farbe in Rot. Dann sollte der Pegel von Volume OUT oder Volume IN angepasst werden.

Die schwarzen Werte beziehen sich immer auf einen angenommenen Wert von 1000 mV.

#### THIESEN HARDWARE SOFTWARE DESIGN  $G$   $M$   $B$   $H$

## **Übertragung**

## **3.1.3 Codec und Abtastrate / Abtastfrequenz**

Die RRC Produktlinie erlaubt die Übertragung von Sprache und analogen Signalen über verschiedene Codecs. Unsere Codecs sind nicht nur A/D Wandler, da die Signale zusätzlich mit einem Algorithmus behandelt werden, der redundante Informationen kürzt und die Sprache komprimiert. Dieser Vorgang verzerrt die Sprache nur wenig. Zur Übertragung von kontinuierlichen Signalen wie Sinustönen sollte der raw12- oder der raw16- Codec gewählt werden, da bei einer anderen Auswahl die Signale sonst leicht verzerrt werden

Die Audioqualität nimmt maßgeblichen Einfluss auf die zu übertragene Datenmenge und die Bandbreite, die zur Verfügung gestellt werden muss.

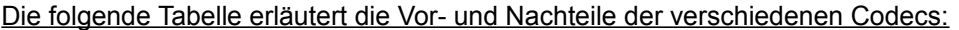

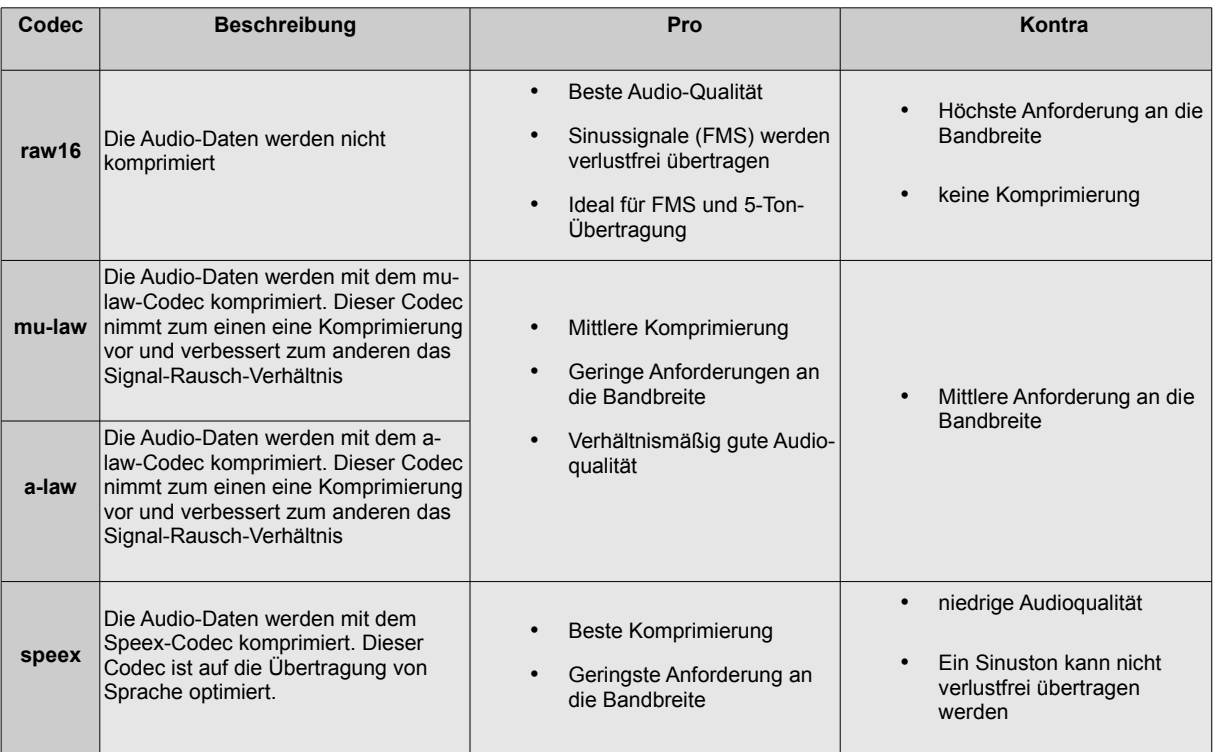

Die folgende Tabelle stellt die verschiedenen Übertragungsraten gegenüber:

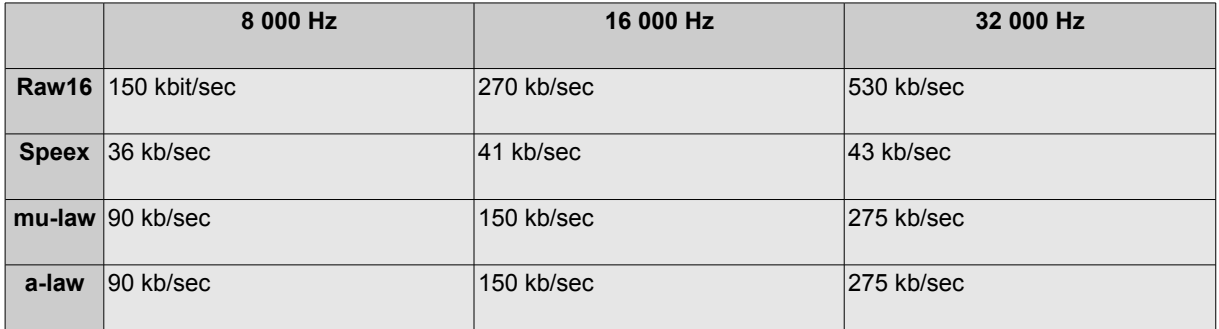

## **Übertragung**

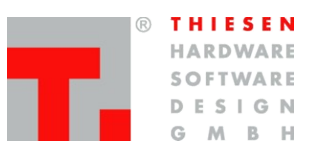

## **3.2 Datenübertragung**

Das RRC101-IP bietet zusätzlich umfangreiche und flexible Applikationen für den seriellen und parallelen Datentransport. Anwender können Bits an das Funkgerät senden und empfangen, RS232 Daten transparent übertragen und bis zu 11 unabhängige parallele GPIO-Datenleitungen konfigurieren.

Vergleich DATA Front Platte: RJ45 Stecker und DATA(VG96): Rückseite VG96 Messerleiste

|                       | <b>SERIAL</b>                             |                                                              | <b>PARALLEL</b> |              |
|-----------------------|-------------------------------------------|--------------------------------------------------------------|-----------------|--------------|
|                       | DATA (Front)                              | DATA(VG96)                                                   | DATA (Front)    | DATA(VG96)   |
| Werks-<br>einstellung | Leitungen                                 | 2 lines<br>zweiter Abgereifpunkt für<br>DATA (Front) Leitung | 5 Leitungen     | 11 Leitungen |
| Jumper                | 0 Leitungen                               | n/a                                                          | <b>7 lines</b>  |              |
| Option                | Hardwareoption: Zugriff auf interne RS232 |                                                              |                 |              |

## **3.2.1 Serial Data**

Die beiden RS232-Schnittstellen sind vollwertige (+/- 6 V Pegel) serielle Schnittstellen, die direkt mit einem PC über ein maximal 30 Meter langes Kabel angeschlossen werden können. Es werden zwei Drähte (Rx und Tx) und Masse für die Datenübertragung verwendet.

Die Daten der RS232 können transparent und bidirektional über das Netzwerk übertragen werden. Damit ist es zum Beispiel möglich, eine Kanalfernschaltung mittels RS232 zu realisieren.

Die transparente serielle Schnittstelle ermöglicht es, eine serielle Datenübertragung über Server ↔ Client hinweg zu verlängern. Ein typisches Anwendungsbeispiel ist Kanalfernschaltung via RS232. Bei Werkseinstellung ist die serielle Schnittstelle auf die DATA-Buchse geschaltet. Je nach Jumperstellung kann dies aber auch geändert werden.

## **3.2.2 Serial Data im Webinterface**

Zum Aktivieren der transparenten Schnittstelle muss auf der Server-Seite der **Status** auf 'ENABLED' gestellt werden. Die **Baudrate**, **Bits**, **Parity** und **Stopbits** müssen auf der Server- wie auch auf der Client-Seite gleich sein und mit den Einstellungen ihrer seriellen Datenleitung übereinstimmen.

## **Übertragung**

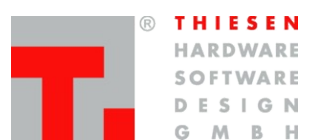

## **3.2.3 Parallel Data**

Der parallele Datenbus dient zu externen Erweiterungen von Zusatzfunktionen. Hier sind denkbar: Kanalschaltung, Alarmkontakte oder auch spezielle softwareabhängige Datenein- / -ausgaben.

Über die DATA-Buchse ist es möglich, parallezustände zu übertragen. Hierfür stehen die Pins 1 - 2 und 4 - 8 zur Verfügung. Bei Werkseinstellung werden über Pin 1 - 2 keine Zustände übertragen, da diese Pins für die RS232 reserviert sind. Dies kann über Jumper umkonfiguriert werden. Pin 3 ist die Masse für die RS232

Zu beachten ist, dass bei aktiver serieller Datenübertragung nur 5 Bits extern anliegen. Das sind die Pins 8 bis 4 auf der DATA-Buche. Bei deaktivierter serieller Datenübertragung stehen sieben Bit zur Verfügung. Also Pin 8 bis Pin 4 und Pin 2 bis Pin 1. Pin 3 ist die Masse für die RS232 und Datenbits. Die Ein-/Ausgangsports der Data-Buchse sind in 3,3 Volt-Technik ausgelegt. Das heißt: Wird die Data-Buchse als Eingang verwendet, muss der High-Pegel auf 3,3 Volt begrenzt werden. Als Ausgang liefert ein High dann selbstverständlich auch 3,3 Volt. Die DATA-Buchse kann nur im Gesamten als Eingang oder Ausgang verwendet werden. Sollen einzelne Ports wahlweise als Ein- oder Ausgang geschaltet werden, empfehlen wir die VG96 Messerleiste. 11 weitere Ports, die einzeln wahlweise als Ein- oder Ausgang geschaltet werden können stehen auf der 96poligen Messerleiste zur Verfügung. Die Messerleiste kann in der Black Box Version durch das Entfernen der Rückwand zugänglich gemacht werden.

## **Hinweis:**

**Da die Ein- /Ausgangsports der DATA-Buchse in 3,3 V Technik ausgelegt sind, muss der High-Pegel, wenn die DATA-Buchse als Eingang verwendet wird, auf 3,3 V begrenzt werden.**

## **3.2.4 Parallel Data im Webinterface**

Um die Zustandsübertragung zu aktivieren, muss **DATA** auf die geforderte Richtung gesetzt werden. 'Einlesen -> Senden' bedeutet, dass die High- /Low- Zustände über die DATA-Buchse eingelesen und an die Gegenstelle gesendet werden. 'Empfangen -> Ausgeben' bedeutet, dass die Zustände von der Gegenstelle empfangen und über die DATA-Buchse ausgegeben werden. Auf der Client Gegenstelle wird, je nachdem welche Richtung Sie hier ausgewählt wurde, die entgegengesetzte Einstellung automatisch vorgenommen.

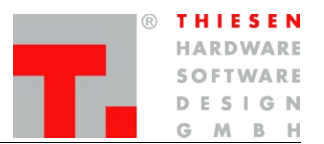

## **3.3 Signalisierung Tx/Rx**

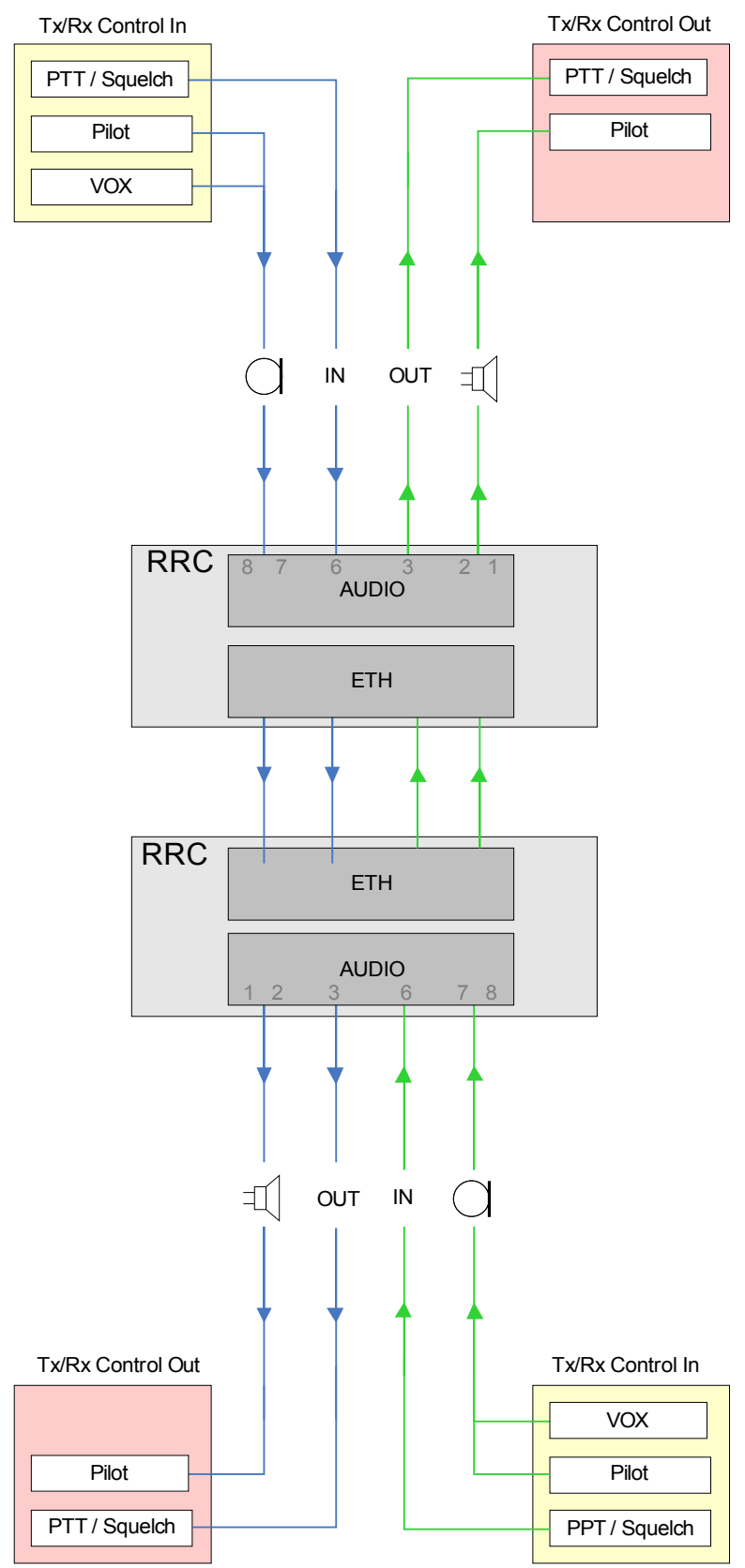

## **Übertragung**

THIESEN  $( R )$ HARDWARE SOFTWARE DESIGN G M B H

## **3.3.1 Tx/Rx Control In im Webinterface**

Die Tx/Rx Control In Parameter im Webinterface bieten Möglichkeiten an, einem RRC die Verfügbarkeit von Audiodaten durch die Peripherie anzuzeigen.

#### **Permanent**

Wenn der Status permanent ausgewählt wird, ist Tx/Rx Control In permanent aktiv. Das RRC101-IP liest dauerhaft Audio-Daten ein und sendet dauerhaft Daten zur Gegenstelle, was bedeutet, dass die Leitung die ganze Zeit mit der benötigten Bandbreite belastet wird, ob Audio-Daten anliegen oder nicht.

Dies ist sinnvoll z.B. bei Datenübertragung oder Standverbindungen.

## **Conditionally**

Bedingungen, die einzeln oder kombiniert eingestellt werden können, um Tx/Rx Control In zu aktivieren.

Wenn die Bedingung **PTT** aktiviert ist, wird Tx/Rx Control In bei einem logischen High-Pegel am Audio-Connector (Pin 6) gesetzt . Das entspricht der Standardeinstellung des RRC101-IP.

Wenn die Bedingung **VOX** gesetzt ist, wird Tx/Rx Control In verzögerungsfrei aktiviert, sobald ein bestimmter Signalpegel erreicht wird.

Wenn die Bedingung **Pilot signal** gesetzt ist, wird Tx/Rx Control In bei einem Audio-Eingangspegel aktiviert, der der Frequenz, die im Feld **Frequency** eingetragen wurde, entspricht. Der **Threshold** gibt an, ab wieviel mV Tx/Rx Control In aktiviert wird. **Delay** gibt an, für wieviel ms Tx/Rx Control In nach dem Audiosignal aktiv bleiben soll.

## **3.3.2 Tx/Rx Control Out im Webinterface**

Die Tx/Rx Control Out Parameter im Webinterface bieten Möglichkeiten an, die Ausgabe von Audiodaten durch das RRC anzuzeigen.

## **PTT**

Wenn die Bedingung **PTT** gesetzt ist, wird am Audio-Connector (Pin3) PTT aktiv ausgegeben. Sobald Tx/Rx Control In aktiv am Netzwerk-Connector anliegt.

Wenn **Permanent** gesetzt ist, wird am Audio-Connector Pin3 PTT dauerhaft auf aktiv gesetzt.

#### **Pilot signal**

Wenn die Bedingung **Pilot signal** gesetzt ist, wird ein Pilotton ausgegeben. Sobald Tx/Rx Control In aktiv am Netzwerk-Connector anliegt. Unter **Level** ist der Signalpegel und unter **Frequency** die Frequenz einstellbar.

Wenn **Permanent** gesetzt ist, wird dauerhaft ein Pilotton ausgegeben.

#### **Netzwerk**

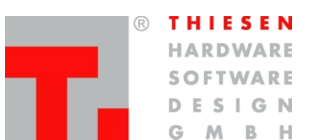

# **4. Netzwerk**

Das Internet ist ein Verbund vieler Netze mit den unterschiedlichsten Technologien. Das Kernproblem bei der Bereitstellung eines solchen Netzes ist die Adressierung der zu übermittelnden Informationen und das Routing, also die Wegfindung durch das Netz. Um diese Kernprobleme kümmert sich das Internet Protokoll, kurz IP. Dies beinhaltet die Adressvergabe, sowie eine verbindungslose, unzuverlässige Datenübertragung vom Sender zum Empfänger. Unzuverlässig bedeutet in diesem Fall, dass Pakete verloren gehen, verfälscht oder in verkehrter Reihenfolge das Ziel erreichen können.

Die Kommunikation geschieht im Internet paketorientiert und nicht, wie bei einem Telefonat, verbindungsorientiert. Das bedeutet, dass die zu übertragenden Informationen auf der sendenden Seite in kleine Pakete aufgeteilt, übermittelt und auf der empfangenden Seite wieder zusammengefügt werden müssen. Die Quell- und Zieladresse wird bei jedem IP-Paket mit weiteren Informationen vorneweg als Header übermittelt.

Damit der Sender und der Empfänger eindeutig adressiert werden kann, bekommt jeder Teilnehmer eine eindeutige IP-Adresse zugewiesen. Diese IP-Adresse besteht bei IPv4 aus 4 durch einen Punkt getrennte Zahlen zwischen 0 und 255. Daraus ergeben sich ca. 4,2 Milliarden Adressen. Um dem Problem der IP Knappheit entgegen zu wirken, gibt es eine dynamische, zeitlich begrenzte IP-Adressenvergabe. Zuständig ist das Dynamic Host Configuration Protocol, kurz DHCP. Ein Rechner bekommt so von einem DHCP-Server eine IP-Adresse zugeordnet. Diese Dynamische IP-Adresse erhält man in der Regel von seinem lokalen Internet Anbieter (ISP).

Da sich solche IP-Adressen nur schlecht merken lassen, verwendet man zur besseren Übersicht aussagekräftige Namen. Diese Namen sind in verschiedene Zonen organisiert. Die Top Level Domain, am Beispiel von [www.thiesen.com,](http://www.thiesen.de/) ist .com und steht für commercial. sie war ursprünglich für Unternehmen gedacht, ist jetzt aber frei zugänglich. Wie .com gibt es noch diverse weitere, nicht länderspezifische Top Level Domains, wie z.B .org für nicht kommerzielle Organisationen. Beinahe jedes Land hat seine eigene Top Level Domain. Für Deutschland .de oder .fr für Frankreich. Die Domain ist in diesen Beispiel dann thiesen.com. Vor der Domain können beliebig viele Sub Domains gestellt werden. Die Abteilung Funktechnik ist so unter funktechnik.thiesen.com zu erreichen. Um die Namensauflösung kümmert sich das Domain Name System, kurz DNS. Dieses System beantwortet Anfragen mit dem Namen durch die entsprechende IP-Adresse.

Da auf einem Rechner mehrere Anwendungen gleichzeitig laufen können, wird eine eindeutige Kennung für jede Anwendung benötigt. Solch eine Kennung stellt das Betriebssystem mit sogenannten Ports zur Verfügung. Diese Ports werden durch eine Zahl zwischen 0 und 65535 angesprochen. Eine Anwendung meldet sich an einem solchem Port an und erhält von da an alle Pakete über diesen Port. Ebenso werden Pakete, die an eine bestimmte Anwendung adressiert sind, direkt an diesen Port übermittelt.

**Netzwerk**

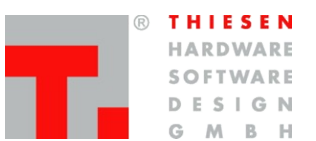

## **4.1 Netzwerkkonfiguration**

Die Netzwerkkonfiguration kann entweder durch Definieren der Parameter geschehen oder dynamisch. Im letzteren Falle werden die Parameter durch einen DHCP-Server automatisch zugewiesen. Voraussetzung ist ein aktiver DHCP-Server im Netzwerk.

**Optain an IP address automatically** sollte ausgewählt werden, wenn ein DHCP-Server die Parameter automatisch zuweisen soll.

**Use the following IP address** ist zu aktivieren, wenn kein DHCP-Server im Netzwerk konfiguriert ist oder generell eine statische IP-Adresse definiert werden soll.

In dem Feld **IP-Address** tragen Sie die statische IP-Adresse des RRC-101 IP (z.B 192.168.100.20) ein.

Die **Subnet Mask** gibt an, wie viele IP-Adressen das Netz umfasst. Im Regelfall kann an dieser Stelle 255.255.255.0 stehen bleiben. In diesem Fall würden die ersten drei Stellen von **IP-Address** den Netz-Teil beschreiben und die letzte Stelle den Host-Teil. Nur Geräte, die im gleichen Netz sind, also bei denen der Netz-Teil übereinstimmt, können miteinander kommunizieren. Der Host-Teil muss wiederum bei allen Geräten im gleichen Netz eindeutig sein. Das heißt, es dürfen keine Werte doppelt vergeben werden.

Sämtlicher ausgehender Netzwerkverkehr wird über das **Standard Gateway** vermittelt. Im Normalfall können Sie hier die IP-Adresse Ihres Internet-Routers angeben.

Wenn Sie statt IP-Adressen im späteren Konfigurationsverlauf auch Namen angeben möchten, müssen Sie bei **Nameserver** Ihren Nameserver angeben.

#### *Ports*

Ports ermöglichen es, Daten an eine IP-Adresse noch genauer zu adressieren.

TCP/IP Port Control : Über diesen Port läuft die Übermittlung von Kommandos.

UDP/IP Port Audio : Über diesen Port läuft die Audioübertragung.

TCP/IP Port Serial : Über diesen Port läuft die transparente serielle Datenübertragung.

TCP/IP Port Webserver : Über diesen Port ist das Webinterface erreichbar

Für die vorgenannten Ports muss im Router eine Port-Weiterleitung eingerichtet werden.

#### **Remote Station**

Hier wird die Adresse der Gegenstelle angegeben. Wenn Sie im Unterpunkt 'System'->'Ethernet Schnittstelle'->'Nameserver' einen Nameserver eingetragen haben, können Sie hier auch den Namen der Gegenstelle angeben.

**Netzwerk**

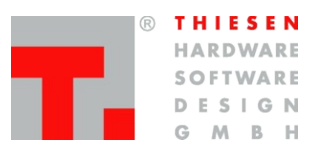

## **4.2 Firewall- und Router-Einstellungen**

Eine Firewall schützt das interne Netz vor Angriffen aus dem Internet und verhindert nicht autorisierte Zugriffe aus dem Internet. Sie kann als Software implementiert sein oder als externe Hardware, (z. B. als Bestandteil eines Routers).

Ein Router ist ein Gerät, das mehr als einem Computer erlaubt, über eine einzige Leitung ins Internet zu kommunizieren. Dies ist notwendig, da Internetprovider üblicherweise nur eine Internetadresse pro Anschluss zuteilen. Der Router verteilt die Daten im internen Netz (Intranet).

Firewalls sind normalerweise so konfiguriert, dass jeder Computer aus dem internen Netz Anfragen ins Internet senden kann und Antworten daraus empfängt. Anfragen aus dem Internet werden gewöhnlich von der Firewall blockiert. Einigen Programmen muss es ermöglicht werden, Daten direkt aus dem Internet zu empfangen. Die RRC-Software ist ein Beispiel dafür. Diese versucht automatisch, die Verbindung zur Gegenstelle aufzubauen und zu erhalten. Während der Verbindung bestehen drei Datenkanäle, einer für die Sprachdaten (Audiokanal) und zwei für Daten wie PTT-Status, Squelch-Status, Kanal, Feldstärke, Rs232-Schnittstelle usw.

Im Router bzw. in der Firewall müssen die verwendeten Ports direkt an das RRC weitergeleitet werden. In der Default-Konfiguration verwendet das RRC die Ports 20977 bis 20979. Im Webinterface werden die Ports in  $\rightarrow$  System  $\rightarrow$  Ethernet eingestellt.

Die meisten Router verfügen über die Option Port Forwarding. Das port Forwarding erlaubt es Ports auf bestimmte Computer weiterzuleiten. Die Ports Control Audio und Serial müssen auf die IP-Adresse des RRC weitergeleitet werden.

Router und Firewalls werden von vielen verschiedenen Herstellern angeboten, und jeder hat seine besondere Art von Instruktionen für die Konfiguration. Für Details, wie der Router oder die Firewall zu konfigurieren ist, konsultieren Sie bitte die Dokumentation, die mit dem Gerät oder der Software ausgeliefert wurde, oder besuchen Sie die Homepage des Herstellers.

#### **Hinweis:**

**Die Ports für Control, Audio und Serial 20977 + 20978 + 20979 müssen auf die IP Adresse des RRC Server weitergeleitet werden (Router-Einstellungen)**

**Hardware** 

## **5. Hardware**

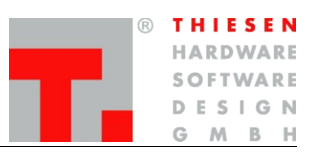

## **5.1 Technische Daten**

#### **5.1.1 RRC101-IP**

#### **Allgemein**

Leistungsaufnahme Typ. 2,5 Watt<br>Betriebstemperatur -20 bis + 60°C Betriebstemperatur

## **Audio Input**

Eingangswiderstand 10 kOhm Signal Rauschabstand Besser 60 dB

## **Audio Output**

Signal Rauschabstand Besser 60 dB

#### **TX/RX Control Out**

Max. Spannung

## **TX/RX Control In**

Eingang Opto-Isolator Eingangswiderstand 1 kOhm Polarität aktiv low oder high,

Schwelle  $+1.5$  V nominal Überspannungsschutz +/- 30 V

# **2 serielle Schnittstellen**

Betriebsspannung +9 bis +16 V Gleichspannung, nominal 12 V/240 mA Anzeige Frontplatte 5 LEDs – Power, Link-Aktiv, 10/100 MBit, Tx aktiv, Rx aktiv Größe und Gewicht Blackbox ca. 560 g, Höhe 50 mm, Breite 105 mm, Tiefe 185 mm Maße ohne Befestigungsflansche Größe und Gewicht 19-Zoll ca. 560 g, Höhe 3 HE, Breite 10 TE, Tiefe 86 TE Programmierung/Konfiguration USB-Stick, RS-232, Secure Shell, Webinterface

Eingangsspannung 400 mV (70 – 800 mV einstellbar) Frequenzgang 60 Hz bis 3400 kHz (-2 dB) Studiotechnik-Eingang

Ausgangswiderstand min. 20 Ohm, nominal 35 Ohm Ausgangsspannung 400 mV (2,0-1000 mV einstellbar) Frequenzgang 60 Hz bis 3400 kHz (-2 dB) Studiotechnik-Ausgang

Ausgang Halbleiterrelais schaltet gegen Masse oder +12 V einstellbar über Jumper Max. Strom  $250 \text{ mA}$  (AC oder DC)<br>Max. Spannung  $+/-250 \text{ V}$ 

einstellbar über Jumper

RS-232, asynchron, voll duplex Baudrate 4800, 9600, 19200, 38400, 57600, 115200 bps Anschluss RJ45 extern, eine intern

### **Zusätzliche digitale Ein- /Ausgangs-Leitungen ( max. 21 Ports)**

Eingangstyp Tristate, 0 oder 3,3 V<br>Ausaanastyp Tristate, 0 oder 3,3 V

Ausgangstyp<br>Anzahl der In/Outputs<br>
7 (5 bei Benutzung der extern Anzahl der In/Outputs 7 (5 bei Benutzung der externen RS232-Schnittstelle)<br>Optional 14 I/0-Ports intern. 19-Zoll-Version VG96-Leiste. DIN 4

14 I/0-Ports intern, 19-Zoll-Version VG96-Leiste, DIN 41.612

**Hardware** 

## **5.1.2 RRC101-MCR**

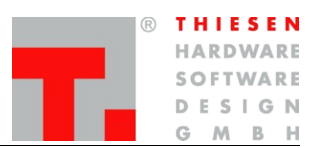

## **Baugruppenträger**

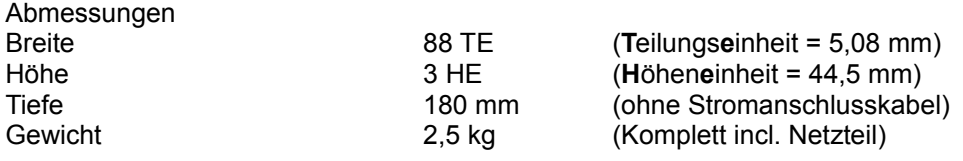

## **Netzteil**

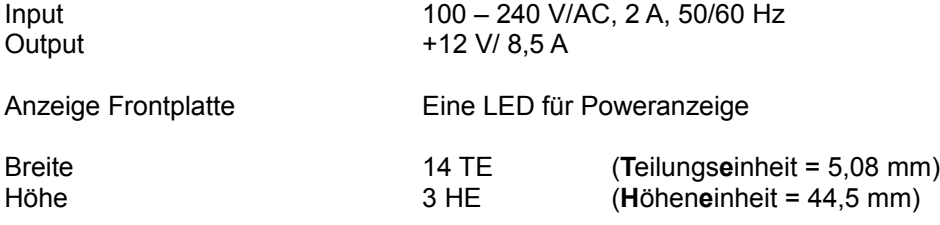

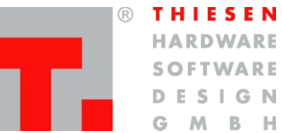

# **5.2 Steckerbelegung RRC101-IP**

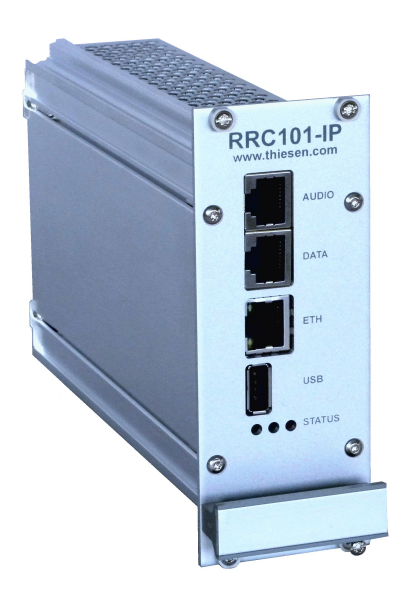

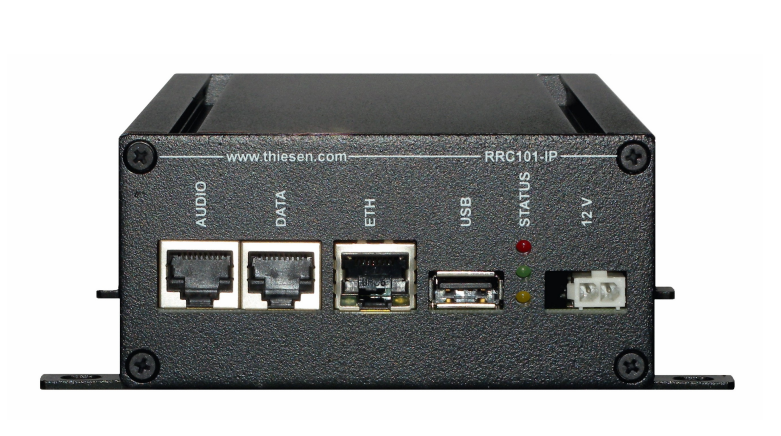

## **5.2.1 AUDIO**

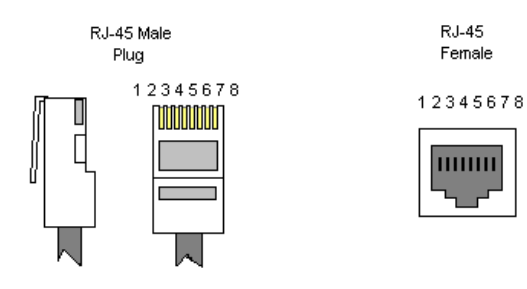

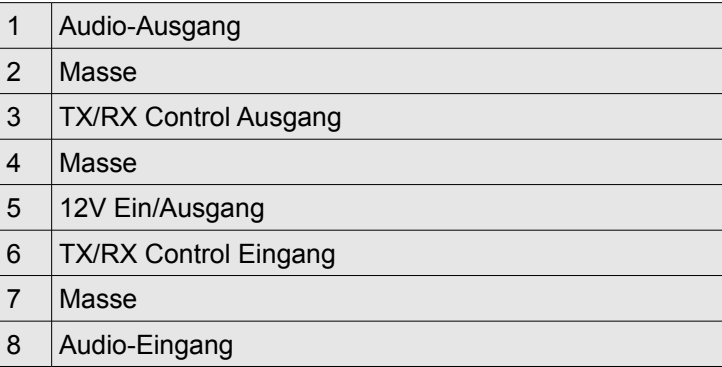

**RJ-45** Female

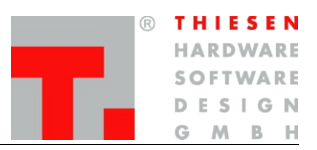

## **5.2.2 DATA**

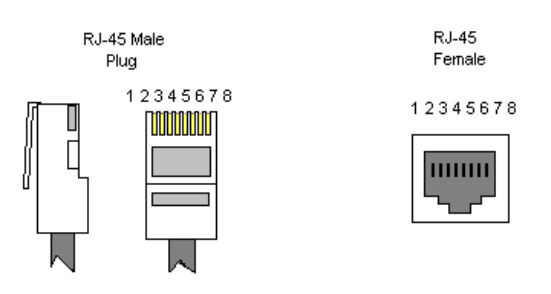

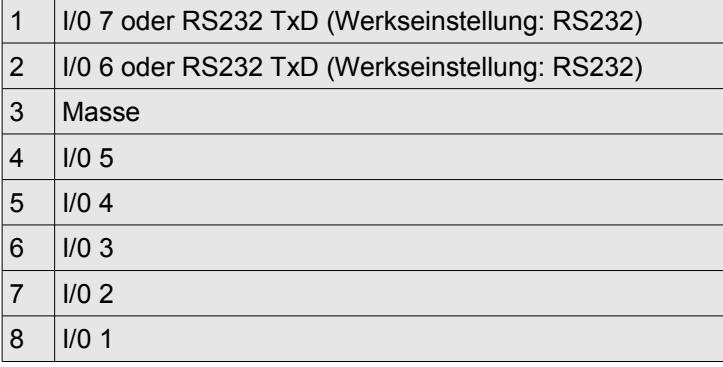

## **5.2.3 Ethernet Netzwerk (ETH)**

## Speed

Leuchtet die grüne LED, wird das Netzwerk mit 100 MBit betrieben. Ist die LED aus, besteht eine 10 MBit-Verbindung.

Link

Leuchtet die gelbe LED, besteht eine Netzwerkverbindung. Ist die LED aus, besteht keine Kommunikation innerhalb des Netzes.

## **5.2.4 Status**

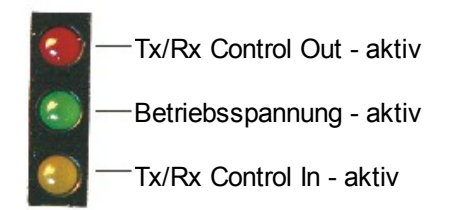

## **5.2.5 Power**

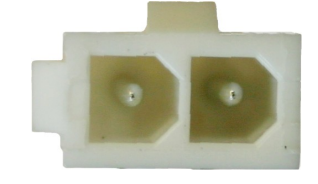

## **12 V Betriebsspannung**

Die Stromversorgung sollte minimal kurzzeitig 300 mA liefern. **+ / -**

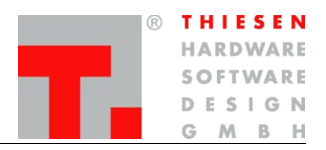

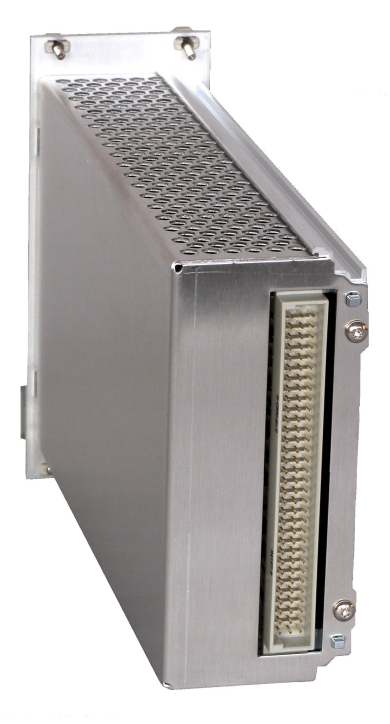

## **5.2.6 RRC101-IP-19**

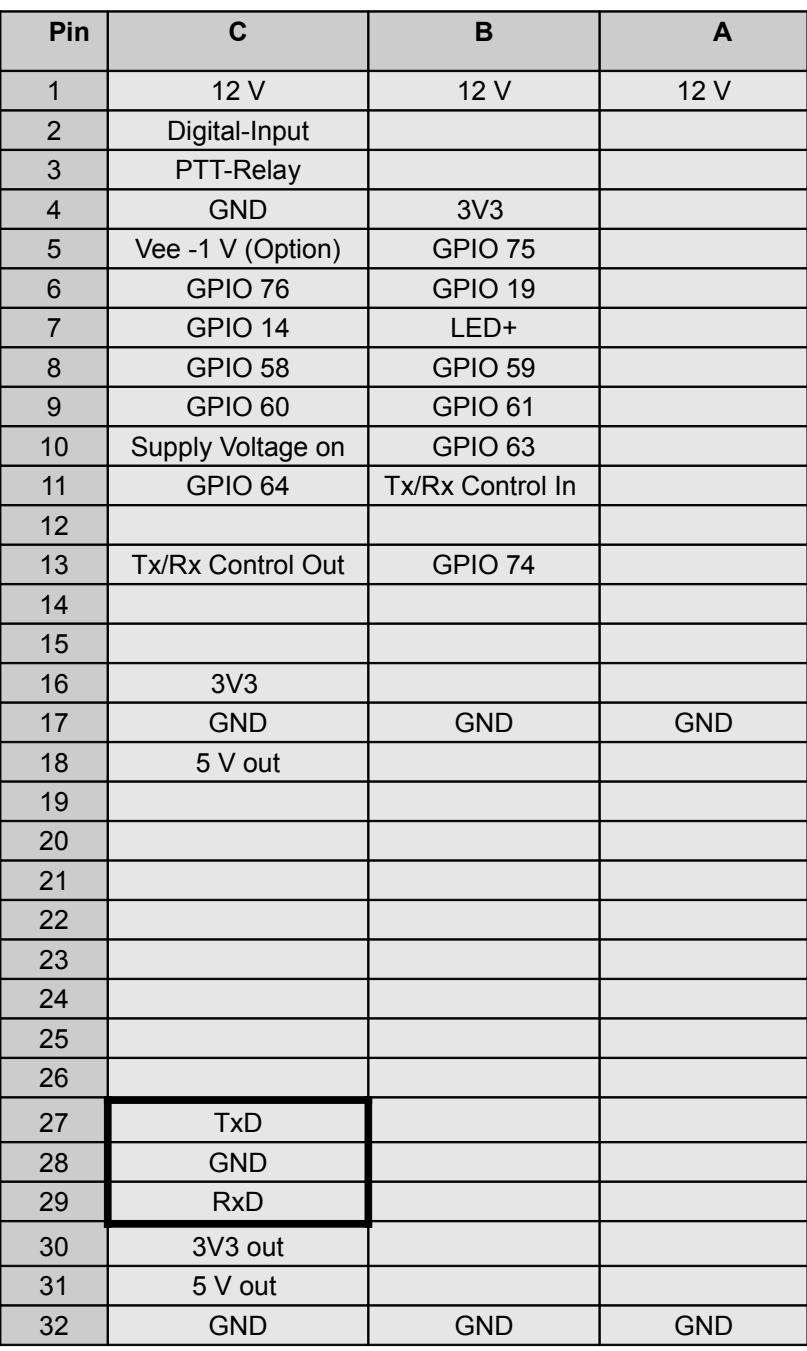

## **Hinweis:**

- **C 27 bis C 29 sind parallel geschaltet zur externen RS232 der Datenbuchse**
- **Die GPIOs sind in 3,3 V-Technik ausgeführt. Unbenutzt sind diese hochohmig.**

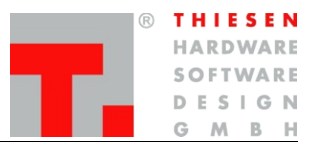

## **5.2.7 RRC101-MCR**

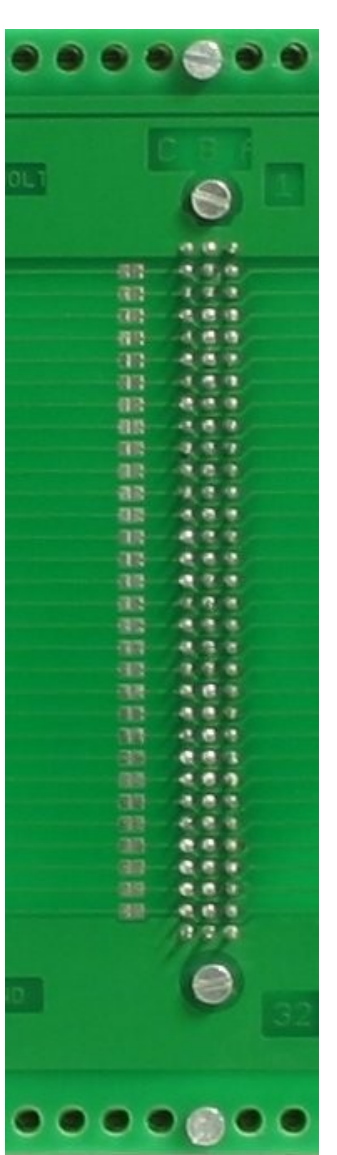

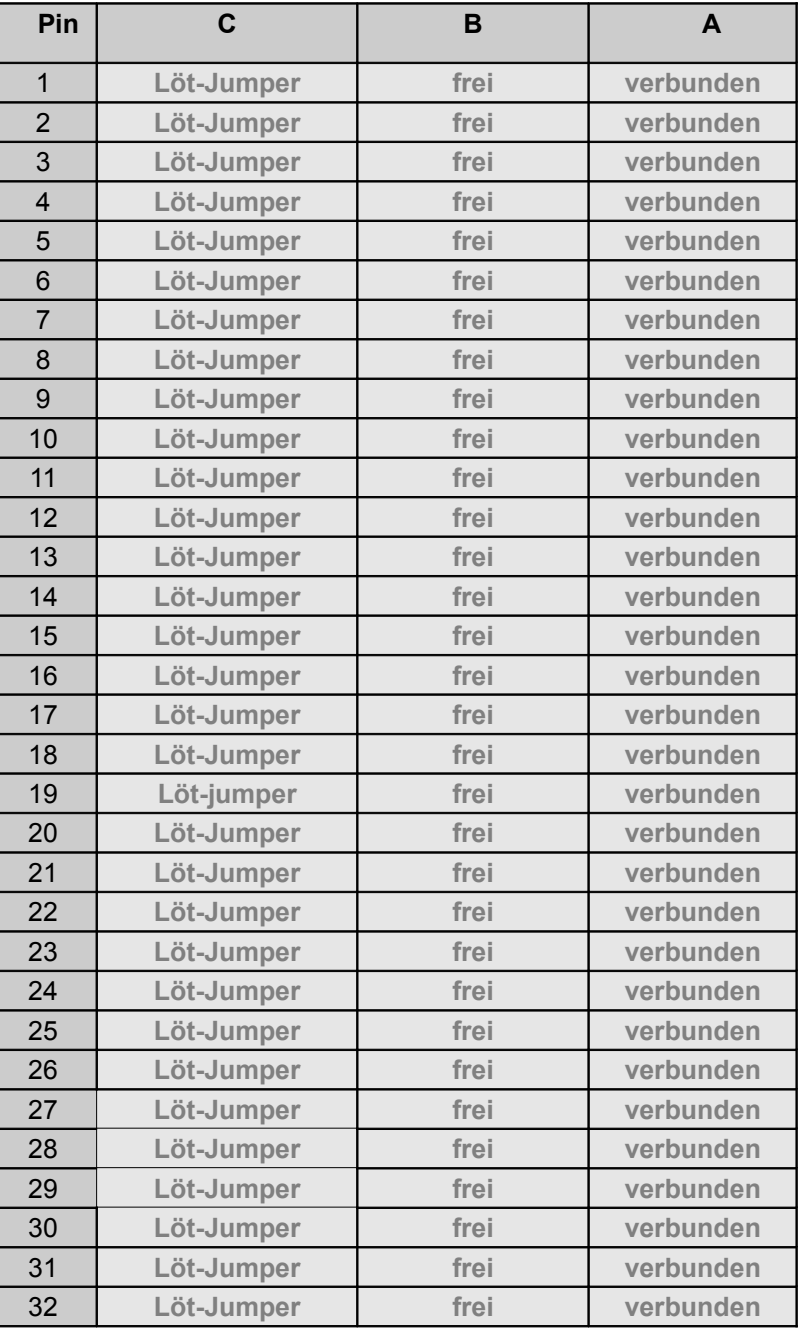

## **Hinweis:**

- **A1 bis A 32 sind jeweils parallel geschaltet**
- **B1 bis B 32 sind frei verfügbar für eigene Verdrahtungen**
- **C1 bis C 32 können per Löt-Jumper geschaltet werden.**

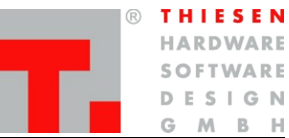

## **5.3 Jumper**

## **5.3.1 Jumper Grundkonfiguration**

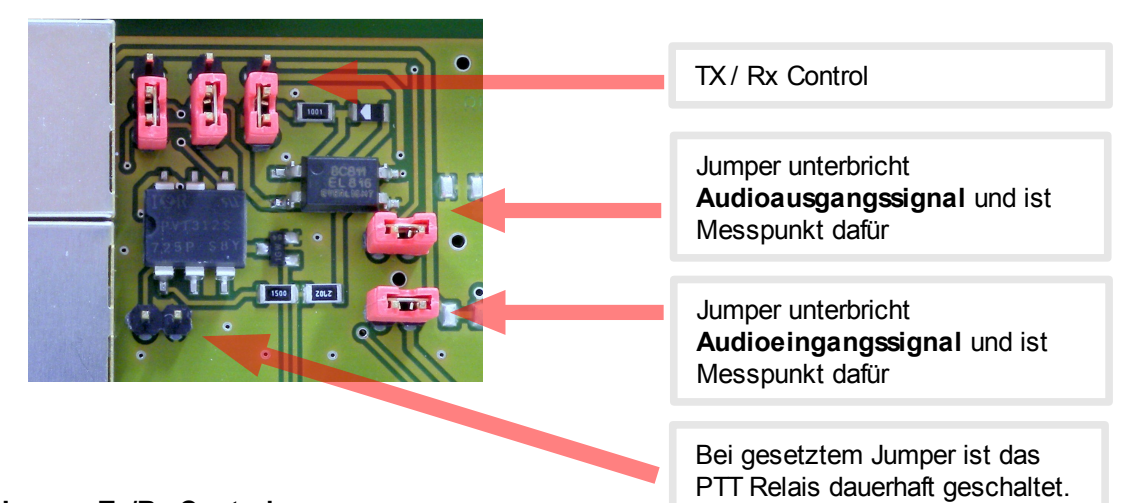

## **5.3.2 Jumper Tx/Rx Control**

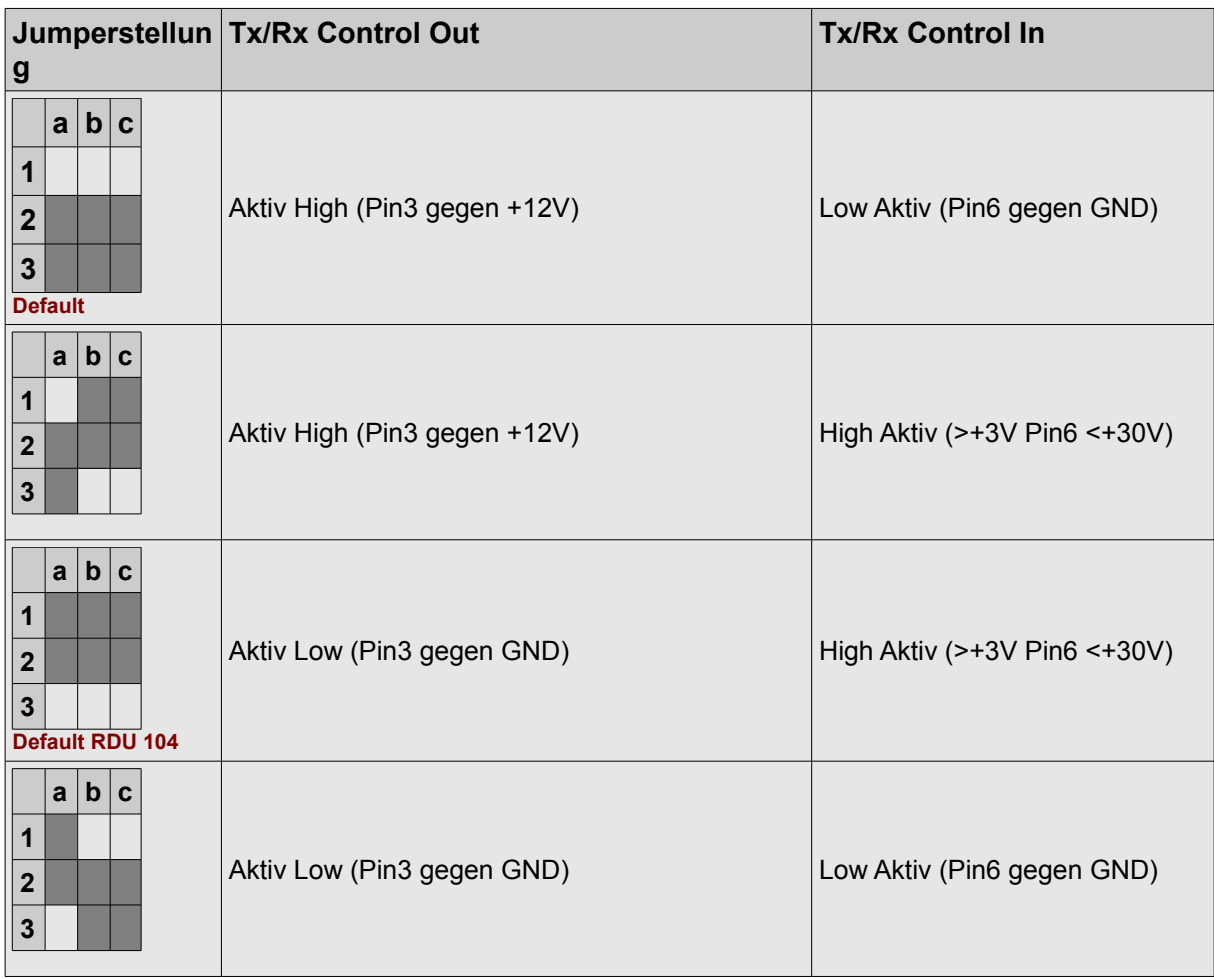

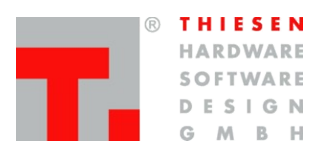

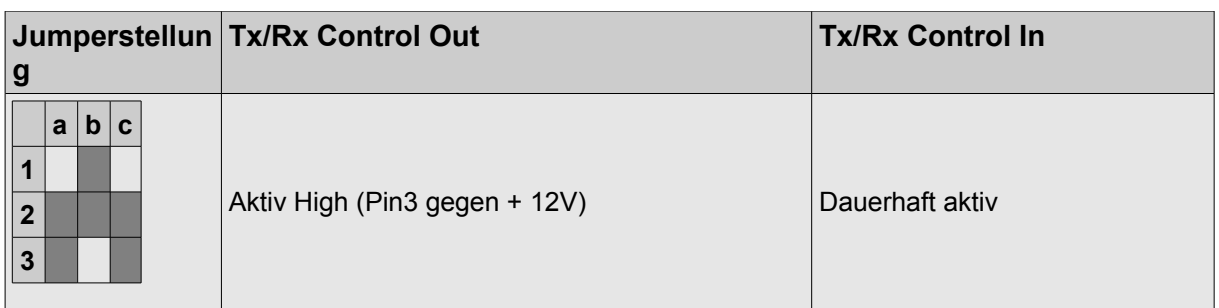

## **5.3.3 Jumper Data Buchse Pin 1 und 2**

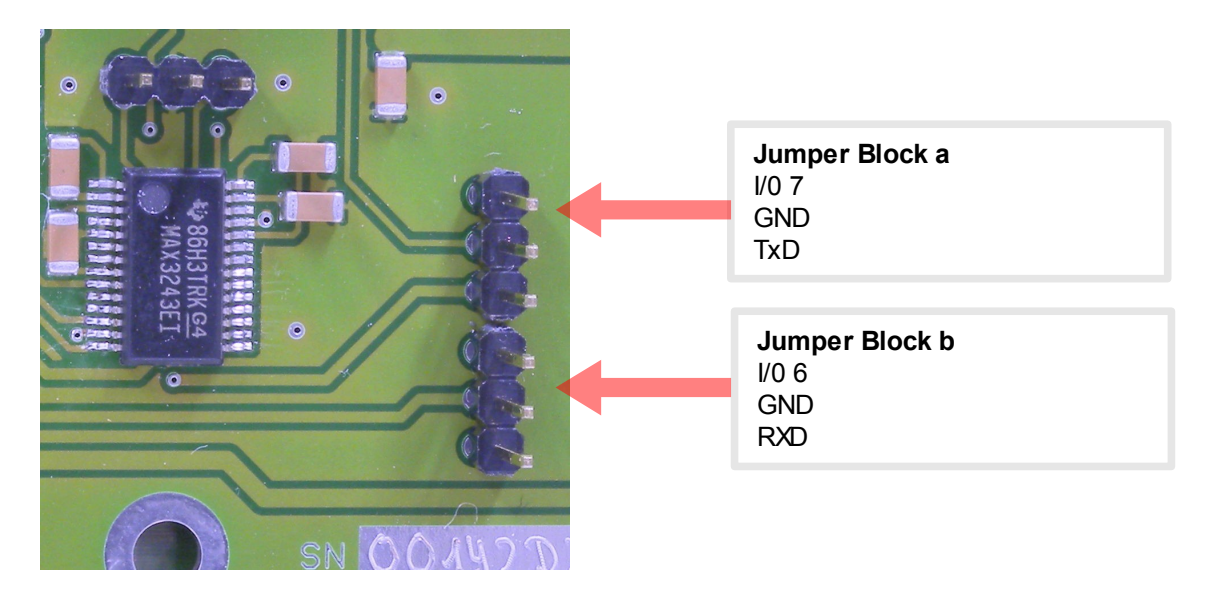

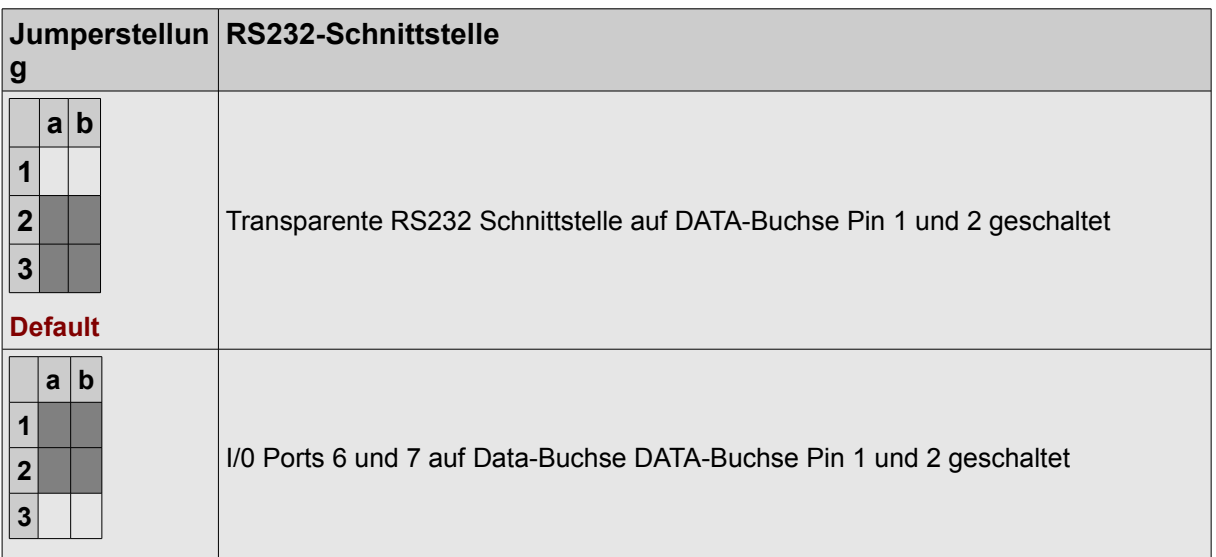

## **Hinweis:**

**Wenn die Jumper Stellung geändert wird ist es nicht mehr möglich Daten über die Transparente Serielle Schnittstelle zu versenden.**

**Software**

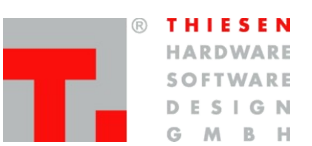

# **6. Software**

## **6.1 Webinterface**

Das RRC kann über ein Webinterface konfiguriert werden. Dazu muss das RRC in ein Netzwerk mit dem entsprechenden IP-Adressenbereich (192.168.56.x bei der Auslieferung) eingebunden werden. Es muss sichergestellt werden, dass die IP-Adressen 192.168.56.1 und 192.168.56.2 nicht in Ihrem Netzwerk verwendet werden.Die Verbindung wird durch Eingabe der entsprechenden IP-Adresse in einem beliebigen Web-Browser hergestellt. Sind die Komponenten korrekt miteinander verbunden, erscheint das Webinterface für das RRC101-IP.

Das Webinterface auf dem RRC101-IP ist über die IP-Adresse 192.168.56.1 für den Server und unter der 192.168.56.2 für den Client zu erreichen.

#### **Hinweise:**

- **Zugangsdaten User: admin Password: admin**
- **Voreingestellte IP-Adresse Server: 192.168.56.1**
- **Voreingestellte IP-Adresse Client: 192.168.56.2**
- **Passwörter sollten bald möglichst geändert werden**
- **Bei lokaler Konfiguration müssen alle Geräte im gleichen Subnetz liegen (255.255.255.0)**
- **Der entsprechende IP-Adressbereich sollte frei sein**
- **Jedem Gerät sollte eine eindeutige IP-Adresse zugewiesen werden**

## **6.1.1 Passwort**

Um das RRC101-IP vor unbefugten Zugriff zu schützen, wird empfohlen, ein Passwort zu setzen. Das Passwort kann im Webinterface im Menüpunkt **Service → Password** geändert werden**.** Hierzu geben Sie bei **Current Password** das aktuelle Passwort ein (Werkseinstellung: admin), bei **New Password** das neue Passwort und zur Verifizierung bei **Re-Enter Password** nochmal das neue Passwort. Zum Übernehmen betätigen Sie dann **Apply**.

Folgende Passwort Vorschriften gelten:

- mindestens 5 Zeichen lang
- als Sonderzeichen sind nur "." und "-" erlaubt
- Sonderzeichen dürfen nicht am Anfang oder Ende stehen
- Ansonsten sind alle lateinischen Buchstaben und arabischen Zahlen erlaubt. [A-Z, a-z, 0-9]

**Software**

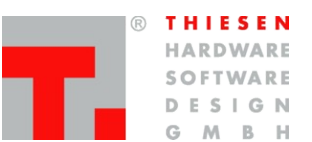

## **6.2 Logging**

## **6.2.1 Remote Logging**

Remote Logging ermöglicht,as RRC101-IP hat die Möglichkeit zur Fehlerdiagnose Fehlermeldungen ins Netzwerk zu senden. Diese Fehlermeldungen können von einem dafür konfigurierten PC entgegengenommen und ausgewertet werden. Die Funktion kann Im Webinterface unter dem Menüpunkt **System → Logging** aktiviert werden.

**Disable Remote Logging** schaltet das Loggen über das Ethernet aus.

**Enable Remote Loggin**g schaltet das Loggen über das Ethernet ein. Im Textfeld Destination muss eine Zieladresse inklusive Port angegeben werden, an den die Log-Meldungen gesendet werden sollen.

## **6.2.2 USB-Logfile**

Das RRC bietet die Möglichkeit, eine Log-Dateie mit den wichtigsten Einstellungen auf einen USB-Stick zu speichern. Wenn zum Beispiel die IP-Adresse nicht mehr bekannt ist, kann diese im Logfile ermittelt werden.

Zum Erzeugen der Log-Datei muss lediglich ein USB-Stick vor dem Einschalten im USB-Port stecken.

Das RRC erstellt auf dem USB-Stick einen Ordner. Der Name des Ordners entspricht der MAC-Adresse (Seriennummer) des RRC101-IP. Der Dateiname ist **rrc101.log**.

Die Datei wird unter Linux erstellt. Unter MS-Windows kann diese mit dem WordPad geöffnet werden. Sollte die mehrzeilige Textdatei nur in einer Zeile dargestellt werden, ist ihr Texteditor nicht geeignet.

**Software**

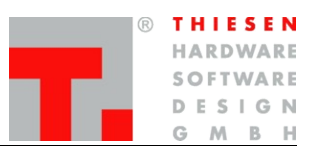

## **6.3 Service**

## **6.3.1 Service**

Hier können Sie manuell die verschiedenen Programme, die auf dem RRC-101 IP laufen, aktivieren, deaktivieren und neu starten.

Der 'rrc-server/client' Service ist maßgeblich für folgende Aufgaben verantwortlich:

- Transparente serielle Datenübertragung
- Parallele Datenübertragung
- Audio-Übertragung
- Tx/Rx Control (In Out) Übertragung

Wenn Sie diesen Service mit **deactivate** beenden, werden die oben aufgelisteten Aufgaben nicht mehr ausgeführt. Bei einem Neustart mit **restart** werden die oben aufgelisteten Aufgaben für ungefähr 3 Sekunden nicht ausgeführt. Mit **activate** können Sie den Service aktivieren.

## **6.3.2 Miscellaneous**

Durch Betätigen von **Reboot** im Menüpunkt **Service → Miscellaneous** können Sie das RRC-101 IP neu starten. Beachten Sie bitte, dass dann sämtliche Programme für etwa drei Minuten nicht erreichbar sind. Laufende Gespräche werden zum Beispiel in dieser Zeit einfach unterbrochen.

**Firmware**

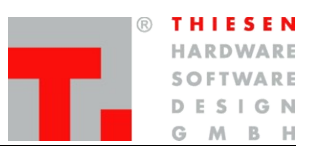

# **7. Firmware**

## **7.1 Firmware-Update**

## **Hinweis:**

**Ab Software-Version 1.4.2 wurde der Update-Vorgang optimiert. Um von einer älteren Version zu aktualisieren, muss erst mit dem alten Updatevorgang auf Version 1.4.2 aktualisiert werden.**

## **7.1.1 Firmware-Update über USB-Stick**

Um ein Firmware-Update über einen USB-Stick durchzuführen, müssen folgende Schritte durchgeführt werden:

## **A: USB-Stick vorbereiten**

- 1. *rrc\_update* Ordner direkt auf USB-Stick anlegen.
- 2. Die Update Datei "*rrc* update-*{Version}-{Client}*" in den Ordner kopieren.

## **B: Update durchführen.**

- 1. RRC ausschalten.
- 2. Den zuvor vorbereiteten USB-Stick in den USB-Port stecken.
- 3. RRC wieder einschalten.
- 4. Das RRC erkennt beim Starten automatisch, dass ein USB-Stick mit Firmware-Update-Dateien angesteckt ist und startet den Update-Vorgang. Die Aktualisierung erfolgt automatisch und wird durch abwechselndes Blinken der roten und gelben LEDs signalisiert.
- 5. Der Update-Vorgang dauert bis zu fünf Minuten. Am Ende des Update-Vorgangs wird das RRC automatisch neu gestartet und ist danach sofort betriebsbereit.

#### **Hinweis:**

## **Im rrc\_update Ordner auf dem USB Stick darf immer nur die Update-Datei liegen**

## **Firmware**

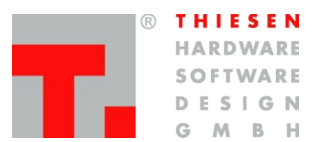

## **7.1.2 Firmware-Update über Webinterface**

Ab der Software Version 1.4 kann das Firmware-Update auch über das Webinterface eingespielt werden.

Um ein Software-Update über das Webinterface durchzuführen, müssen folgende Schritte durchgeführt werden.

- 1. Versichern, dass kein USB-Stick mit Update-Datei im RRC steckt.
- 2. Mit dem Webinterface des RRC verbinden.
- 3. Den Menüpunkt *Service* auswählen
- 4. Den Menüpunkt *Software Update* auswählen.
- 5. Auf der Software Update Seite den Button *Durchsuchen* anklicken.
- 6. Die auf ihrem Rechner abgelegte Update Datei auswählen.
- 7. Auf der Software-Update-Seite den Button *Load Software Update* anklicken.
- 8. Die Update Datei wird in den Speicher des RRC geladen, dies kann einige Minuten in Anspruch nehmen
- 9. Auf der Software-Update-Seite den Button *Reboot* anklicken, um das RRC neu zu starten.
- 10. Das RRC erkennt beim Starten automatisch, dass eine Update-Datei im Speicher vorhanden ist, und startet den Update-Vorgang. Die Aktualisierung erfolgt automatisch und wird durch abwechselndes Blinken der roten und gelben LEDs signalisiert.
- 11. Der Update-Vorgang dauert bis zu fünf Minuten. Am Ende des Update-Vorgangs wird das RRC automatisch neu gestartet und ist danach sofort betriebsbereit.

**Firmware**

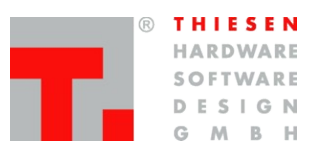

## **7.2 Factory Reset**

Der Factory Reset stellt den Auslieferzustand des RRCs wieder her.

#### **Hinweis:**

- **Alle vorgenommenen Einstellungen gehen verloren. Der Login wird**
	- **(User:admin, Passwort:admin) zurückgesetzt.**
- • **Das RRC ist danach wieder unter der IP 192.168.56.1 erreichbar.**

Um ein **einzelnes Gerät** zurückzusetzen, muss eine Datei auf dem USB-Stick in dem Ordner der Seriennummer abgelegt werden. Die Datei muss "reset" heißen, der Inhalt der Datei wird nicht berücksichtigt. Diese Datei wird nach dem Reset-Vorgang automatisch gelöscht.

Beispiel: *{USB-Stick}\00142D21BE00\reset*

Um **mehrere Geräte** zurückzusetzen muss die **"reset"** Datei direkt auf der Wurzel des USB-Sticks erstellt werden**.** Diese Datei wird nach dem Reset Vorgang nicht automatisch gelöscht, damit mehrere RRCs zurückgesetzt werden können.

Beispiel: *{USB-Stick}\reset*

Um den **Factory Reset** durchzuführen, müssen folgende Anweisungen abgearbeitet werden:

- 1. RRC ausschalten.
- 2. Den USB-Stick mit der oben erläuterten Datei **"reset"** in den USB-Port stecken.
- 3. RRC einschalten.
- 4. Das RRC erkennt beim Starten automatisch, dass ein USB-Stick mit der Datei "reset" eingesteckt ist und startet den Factory Reset. Der Reset erfolgt automatisch ohne weitere Rückfragen.
- 5. Der Vorgang dauert ca. zwei Minuten. Das RRC ist danach unter der Standard-IP-Adresse 192.168.56.1 (Client 192.168.56.2) zu erreichen.
- 6. Anmeldung im Webinterface:

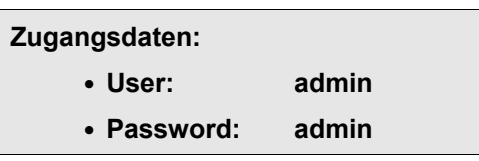

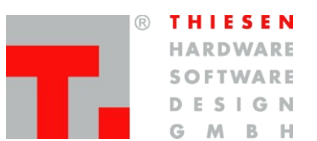

# **8. Sicherheitshinweise**

Lesen Sie bitte vor der Installation und Inbetriebnahme die entsprechenden Bedienungsanweisungen sorgfältig durch.

**Beim Umgang mit 230 V-Netzspannung, Zweidrahtleitungen, Vierdrahtleitungen und ISDN-Leitungen müssen die einschlägigen Vorschriften beachtet werden. Die entsprechenden Vorschriften und Sicherheitshinweise im Umgang mit Sendeanlagen sind unbedingt zu beachten.**

**Folgende allgemeine Sicherheitshinweise sind ebenfalls unbedingt zu beachten:**

- Einbau- und Wartungsarbeiten an den Komponenten dürfen nur im stromlosen Zustand durchgeführt werden.
- → Die Inbetriebnahme von Baugruppen darf nur erfolgen, wenn diese berührungssicher in einem Gehäuse eingebaut sind.
- → Geräte, die mit externer Spannung vor allem mit Netzspannung betrieben werden, dürfen nur nach der Trennung von der Spannungsquelle oder dem Netz geöffnet werden.
- → Die Anschlussleitungen der elektrischen Geräte sowie Verbindungskabel müssen regelmäßig geprüft und auf Schäden untersucht werden. Bei festgestellten Schäden sind diese auszuwechseln.
- $\rightarrow$  Die gesetzlich vorgeschriebene regelmäßige Prüfung nach VDE 0701 und 0702 für netzbetriebene Geräte ist unbedingt zu beachten.
- → Der Einsatz von Werkzeugen in der Nähe von oder direkt an verdeckten oder offenen Stromleitungen und Leiterbahnen ist zu unterlassen, solange die Versorgungsspannung nicht abgeschaltet wurde und das Gerät nicht durch Entladen von eventuell vorhandenen Kondensatoren spannungsfrei gemacht wurde. Das Gleiche gilt beim Einsatz von Werkzeugen an und in Geräten, die mit externer Spannung – vor allen Dingen mit Netzspannung – betrieben werden. Achtung: Elkos können auch nach dem Abschalten noch lange Zeit geladen sein.
- → Bei Verwendung von Bauelementen, Bausteinen, Baugruppen oder Schaltungen und Geräten muss unbedingt auf die in den technischen Daten angegebenen Grenzwerte von Spannung, Strom, Leistung und Temperatur geachtet werden. Das Überschreiten (auch kurzzeitig) dieser angegebenen Grenzwerte kann zu erheblichen Schäden führen.
- → Die in dieser Bedienungsanleitung aufgeführten Geräte, Baugruppen oder Schaltungen sind nur für den angegebenen Gebrauchszweck geeignet. Sollten Sie sich nicht sicher über den Bestimmungszweck sein, fragen Sie bitte die Thiesen Hardware- & Software-Design GmbH oder Ihren Fachhändler.
- $\rightarrow$  Installation und Inbetriebnahme muss durch fachkundiges Personal erfolgen.

**Support**

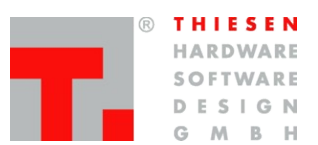

# **9. Support**

Sollten Sie Fragen, Anregungen oder Wünsche haben, so senden Sie diese bitte per Mail an folgende Adresse:

**pmr@thiesen.com**

Telefonisch erreichen Sie uns während der Hauptgeschäftszeiten montags bis donnerstags zwischen 9:00 und 16:00 Uhr und freitags zwischen 9:00 und 14:00 Uhr unter der Telefonnummer:

**+49 (0)6641-979-0**

# **10. Rücknahme von Altgeräten**

Altgeräte dürfen laut Elektronikgerätegesetz nicht mehr über den Hausmüll entsorgt werden. Die von uns produzierten Geräte sind ausschließlich der gewerblichen Nutzung zuzuordnen. Damit die Firma Thiesen Hardware- & Software-Design GmbH die aus ihrer Produktion stammenden Altgeräte auf eigene Kosten vorschriftsmäßig entsorgen kann, bitten wir die Altgeräte versand- und verpackungskostenfrei an uns zurückzusenden.

**Thiesen Hardware- & Software-Design GmbH Im Tiegel 9 D-36367 Wartenberg**

Unfreie Sendungen werden nicht angenommen

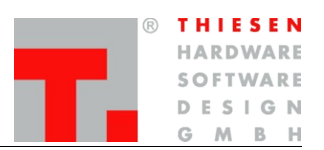

**Begriffe und Abkürzungen**

# **11. Begriffe und Abkürzungen**

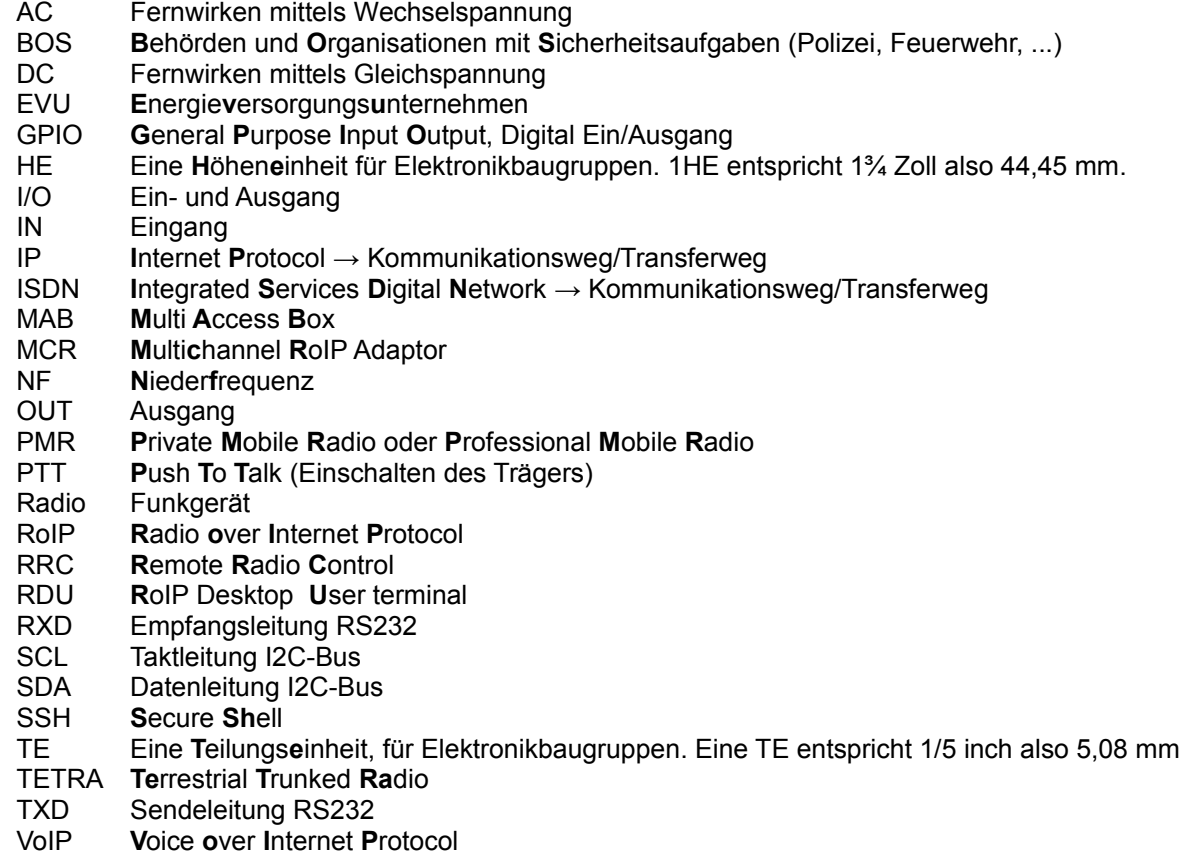

**Zertifizierung**

#### THIESEN  $( R )$ HARDWARE SOFTWARE DESIGN G M B H

# **12. Zertifizierung**

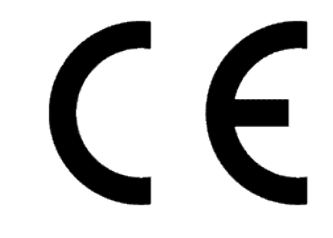

## **12.1 EG-Konformitätserklärung**

Die Firma:

**Thiesen Hardware- & Software-Design GmbH Im Tiegel 9 36367 Wartenberg**

erklärt, dass die Produkte "Remote Radio Control over IP (RRC101-IP)" "Multichannel RoIP Adaptor (RRC101-IP-MCR)", "IP-Radio" und "RoIP Desktop User terminal (RDU101)" mit den folgenden Normen und Richtlinien übereinstimmt:

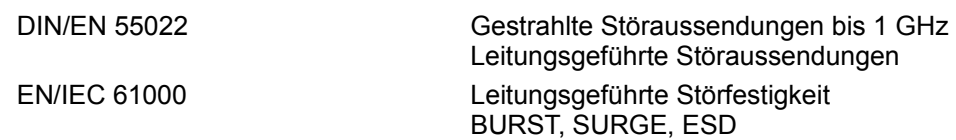

## **12.2 RoHS Konformitätserklärung**

## **2002/95/EG/RoHS (Restrictions of Hazardous Substances)**

Die Richtlinie 2002/95/EG der Europäischen Union zur Beschränkung und Verwendung bestimmter gefährlicher Stoffe in elektrischen und elektronischen Geräten (RoHS) ist seit dem 1. Juli 2006 in Kraft.

Dabei handelt es sich um folgende Substanzen: Blei (Pb)

Cadmium (Cd) Hexavalentes Chrom (Cr IV) Polybromierte Diphenylether (PBDE) Quecksilber (Hg)

Hiermit erklärt die **Thiesen Hardware- & Software-Design GmbH**, dass die von ihr produzierten Produkte RoHS-konform produziert werden.

Durch nicht mit uns abgestimmte Änderungen verliert diese Erklärung ihre Gültigkeit. Das Gerät wurde in einer typischen Umgebung und Situation getestet. Die Bedienungsanleitung und besonders die darin enthaltenen Sicherheitshinweise sind unbedingt zu beachten.

Diese Erklärung wird verantwortlich für den Hersteller Thiesen Hardware- & Software-Design GmbH abgegeben durch:

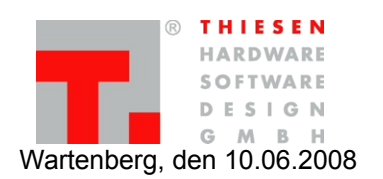

Wartenberg, den 10.06.2008 Jürgen Thiesen, Geschäftsführer

**Haftungsausschluss**

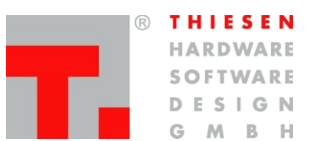

# **13. Haftungsausschluss**

Die Informationen in diesem Dokument können ohne vorherige Ankündigung geändert werden. Alle Rechte vorbehalten. Vervielfältigung, Adaption oder Übersetzung sind ohne vorherige schriftliche Genehmigung nur im Rahmen des Urheberrechtes zulässig. Für Thiesen Hardware- & Software-Design GmbH Produkte und Dienstleistungen gelten die Allgemeinen Geschäftsbedingungen. Dieses Dokument gibt keine weiteren Gewährleistungen. Grafiken und Abbildungen können von den Originalen abweichen. Thiesen Hardware- & Software-Design GmbH übernimmt keine Verantwortung für technische oder redaktionelle Fehler oder Auslassungen in diesem Dokument.